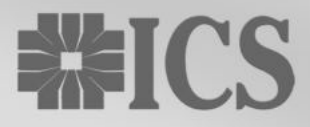

# MICRO III

# *RETAIL & EΣTIATOPIOY*

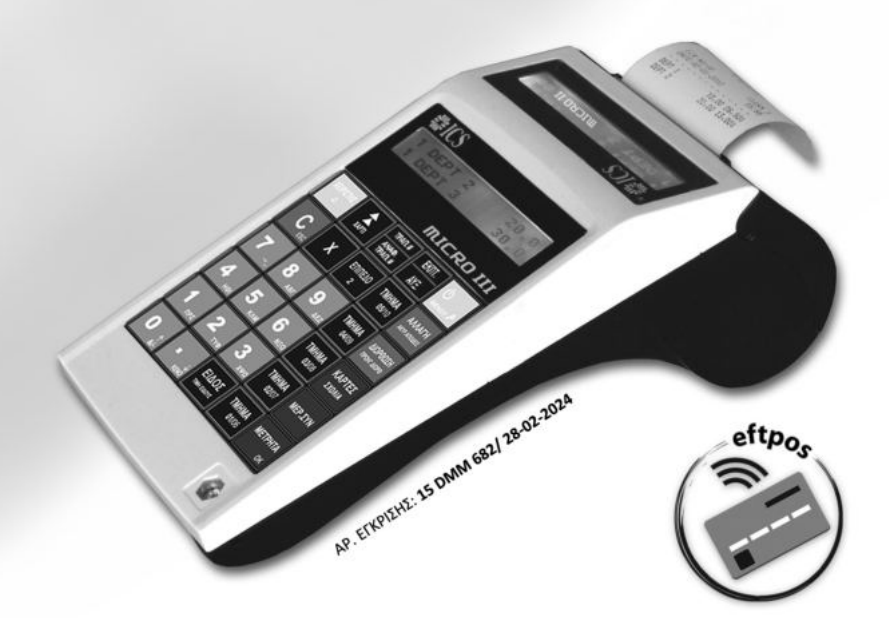

# ΒΙΒΛΙΟ ΟΔΗΓΙΩΝ ΧΕΙΡΙΣΜΟΥ

# **ΠΕΡΙΕΧΟΜΕΝΑ**

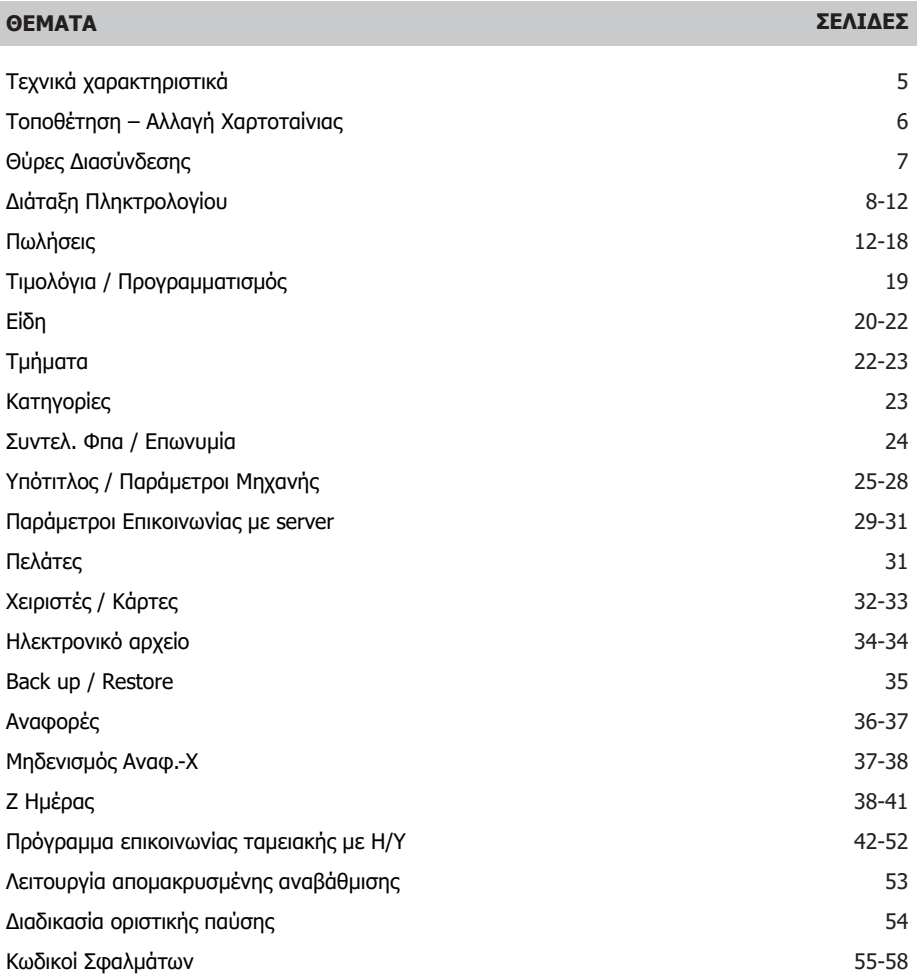

I

#### **ΒΙΒΛΙΟ ΟΔΗΓΙΩΝ ΧΕΙΡΙΣΜΟΥ**

ΑΡ. ΕΓΚΡΙΣΗΣ: 15 DMM 682/28-02-2024 ΗΜΕΡ. ΛΗΞΗΣ ΑΔΕΙΑΣ ΚΑΤΑΛΛΗΛΟΤΗΤΑΣ: 28-02-2028

# **ICS MICRO III**

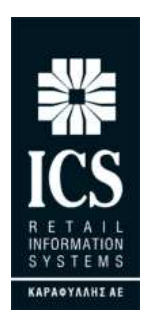

#### **ΚΑΡΑΦΥΛΛΗΣ ΣΥΣΤΗΜΑΤΑ ΠΛΗΡΟΦΟΡΙΚΗΣ Α.Ε.**

Αγίας Παρασκευής 10, Περιστέρι Τ.Κ. 12132 Τηλ.: 210 5778260 , Fax: 210 5754285 E-mail: sales@ics.gr • http:// www.ics.gr

# **Μπορείτε να κατεβάσετε το βιβλιο οδηγιών χειρισμού από το site https://support.ics.gr**

Η **ICS MICRO III** με Ηλεκτρονικό Ημερολόγιο έχει κατασκευαστεί σύμφωνα με τις τελευταίες τεχνολογικές εξελίξεις και διαθέτει το πιο αναβαθμισμένο και αποτελεσματικό Λογισμικό, κάνοντάς την ιδανική στην συγκεκριμένη κατηγορία των φορολογικών μηχανών.

Η ICS MICRO III κατασκευάστηκε σύμφωνα με τις προδιαγραφές του Υπουργείου Οικονομικών. Η χρήση γνήσιων ανταλλακτικών και ποιοτικών αναλώσιμων θα εξασφαλίσει τη μακρόχρονη και χωρίς τεχνικά προβλήματα λειτουργία της μηχανής σας.

Η ταμειακή υποστηρίζεται από δίκτυο αντιπροσώπων οι οποίοι είναι στη διάθεσή σας για οποιαδήποτε πληροφορία ή διευκρίνιση χρειαστείτε.

# **ΠΕΡΙΟΧΟΜΕΝΑ ΣΥΣΚΕΥΑΣΙΑΣ**

Το προϊόν παραδίδεται σε κουτί το οποίο περιέχει την μηχανή ICS MICRO III συνοδευόμενη από βιβλίο οδηγιών, βιβλίο συντήρησης και επισκευών, καλώδιο σύνδεσης της μηχανής με PC και CD με το πρόγραμμα ανάγνωσης φορολογικής μνήμης.

# **Τεχνικά Χαρακτηριστικά**

- AC input: 100V~240V
- DC output: 13..8V 2.5A
- Battery: 7.4V 3000mAh
- Θερμοκρασία: 0˚C~40˚C
- Υγρασία: 5%~85% R.H.
- Βάρος: 675g
- Πληκτρολόγιο: 30 keys
- Τύπος Εκτυπωτή: thermal printer
- Ταχύτητα Εκτύπωσης 150mm/s
- Πλάτος Χαρτιού: 57mm

# **Διαστάσεις**

- Μήκος 223 mm
- Πλάτος 107mm
- Ύψος 79 mm

# **ΠΡΟΣΟΧΗ:** Η ICS MICRO III

• χρησιμοποιεί μόνο θερμικό χαρτί πλάτους 57 χιλ. Τα ρολά του χαρτιού πρέπει να φυλάσσονται σε σκοτεινό χώρο με σχετική υγρασία έως 80% και θερμοκρασία έως 30°C.

• Λειτουργεί με εξωτερικό τροφοδοτικό : IN AC230 V  $\pm$  10 %, OUT DC +13.8V / 2.5A σε κανονικές συνθήκες λειτουργίας με θερμοκρασία από 0 °C έως 45°C και σχετική υγρασία απο 20 % έως 80%.

**Η μεταφορά των ηλεκτρονικών αρχείων των αποθηκευμένων αντιγράφων δελτίων και των αντίστοιχων δελτίων υπογραφών ημερήσιων δεδομένων σε Η/Υ γίνεται αποκλειστικά με ευθύνη του κατόχου και τα φυλασσόμενα αρχεία παραμένουν άμεσα προσπελάσιμα και αναγνώσιμα σε οποιαδήποτε απαίτηση των φορολογικών αρχών σύμφωνα με τις σχετικές διατάξεις του Κ.Β.Σ.**

# **ΚΑΡΑΦΥΛΛΗΣ ΣΥΣΤΗΜΑΤΑ ΠΛΗΡΟΦΟΡΙΚΗΣ Α.Ε.**

ΑΓΙΑΣ ΠΑΡΑΣΚΕΥΗΣ 10, ΠΕΡΙΣΤΕΡΙ Τ.Κ. 12132 • ΤΗΛ. 210 5778260, FAX 210 5754285

# **ΤΟΠΟΘΕΤΗΣΗ – ΑΛΛΑΓΗ ΧΑΡΤΟΤΑΙΝΙΑΣ**

# **ΠΡΟΣΟΧΗ!**

ΜΗΝ ΑΚΟΥΜΠΑΤΕ ΤΗΝ ΘΕΡΜΙΚΗ ΚΕΦΑΛΗ ΚΑΤΑ ΤΗΝ ΔΙΑΡΚΕΙΑ ΤΗΣ ΑΛΛΑΓΗΣ ΧΑΡΤΙΟΥ, Για καθαρισμό της κεφαλής σβήστε την Ταμειακή και βγάλτε και το καλώδιο από την παροχή ρεύματος.

Για να τοποθετήσετε την χαρτοταινία

1) Ανοίξτε το κάλυμμα της χαρτοταινίας όπως δείχνει το βέλος. Αφαιρέστε τυχόν υπολείμματα χαρτιού, ξένα σώματα και σκόνη από το περίβλημα του κυλίνδρου.

2) Τοποθετήστε το ρολό χαρτιού και βεβαιωθείτε ότι μερικά εκατοστά του χαρτιού προεξέχουν από το μπροστινό μέρος του εκτυπωτή.

3) Πιέστε το καπάκι μέχρι να ακουστεί ο χαρακτηριστικός ήχος και να βεβαιωθείτε ότι έχει κλείσει ερμητικά.

# Σημείωση:

Σας προτείνουμε να χρησιμοποιείται χαρτοταινία που έχει ένδειξη για τέλος του χαρτιού ώστε να φροντίζετε για την έγκαιρη αλλαγή της.

6 Βιβλίο Οδηγιών Χειρισμού ΦTM MICRO III

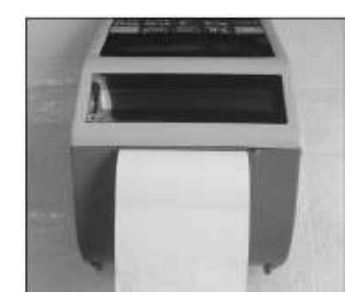

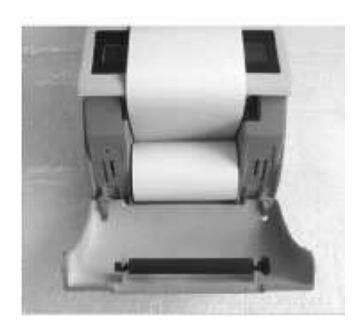

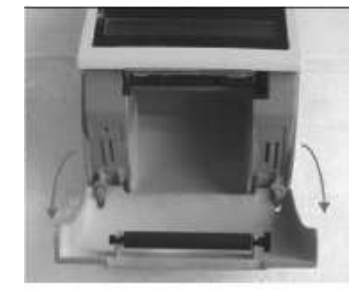

# **ΘΥΡΕΣ ΔΙΑΣΥΝΔΕΣΗΣ**

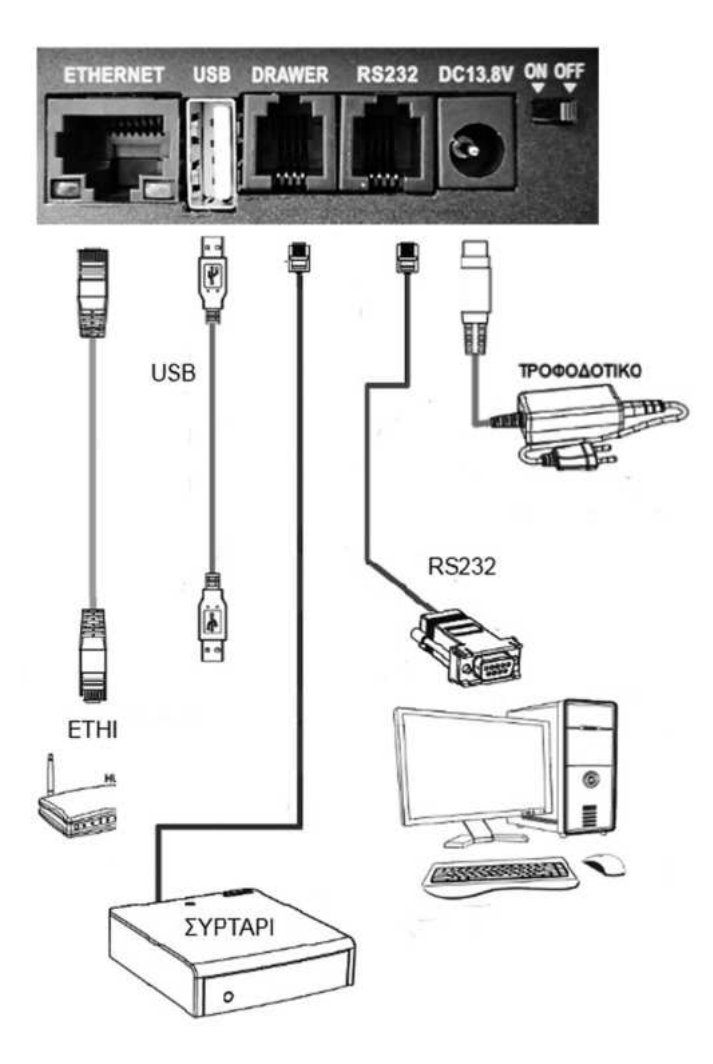

- 1 Ethernet
- 2 USB port σύνδεση με πληκτρολόγιο, scanner
- 3 Σύνδεση με συρτάρι
- 4 Σύνδεση RS232 για scanner, ζυγαριά, Η/Υ
- 5 Τροφοδοτικό DC 13.8V/2.5A

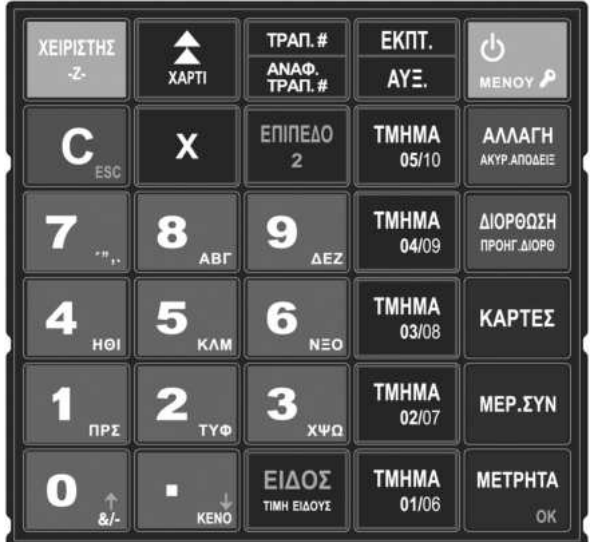

# **ΠΕΡΙΓΡΑΦΗ ΠΛΗΚΤΡΟΛΟΓΙΟΥ " ICS MICRO III "**

 $\mathcal{L}$ MENOY &

Πλήκτρο ON-OFF. Όταν κρατηθεί πατημένο για 3 δευτερόλεπτα ανοίγει και κλείνει την μηχανή. Εμφανίζει το κεντρικό μενού της ταμειακής

ΑΛΛΑΓΗ ΑΚΥΡ ΑΠΟΔΕΙΞ

Ακυρώνει λανθασμένη πληκτρολόγηση αξίας ή ποσότητας , διαγράφει από την οθόνη μηνύματα λαθών και χρησιμοποιείται και για ΕΞΟΔΟ από το μενού. Πατώντας [ΕΠΙΠΕΔΟ 2] και [ΑΚΥΡΩΣΗ] κάνουμε πληρωμές.

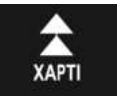

Χρησιμοποιείται για την προώθηση της χαρτοταινίας.

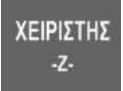

Ορίζεται ο χειριστής της μηχανής. Με την επιλογή [ΕΠΙΠΕΔΟ 2] και [ΧΕΙΡΙΣΤΗΣ] κάνουμε έναντι λογαρισμού. Σε περίπτωση που κρατηθεί πατημένο για μικρό χρονικό διάστημα εκδίδεται αναφορά [Ζ].

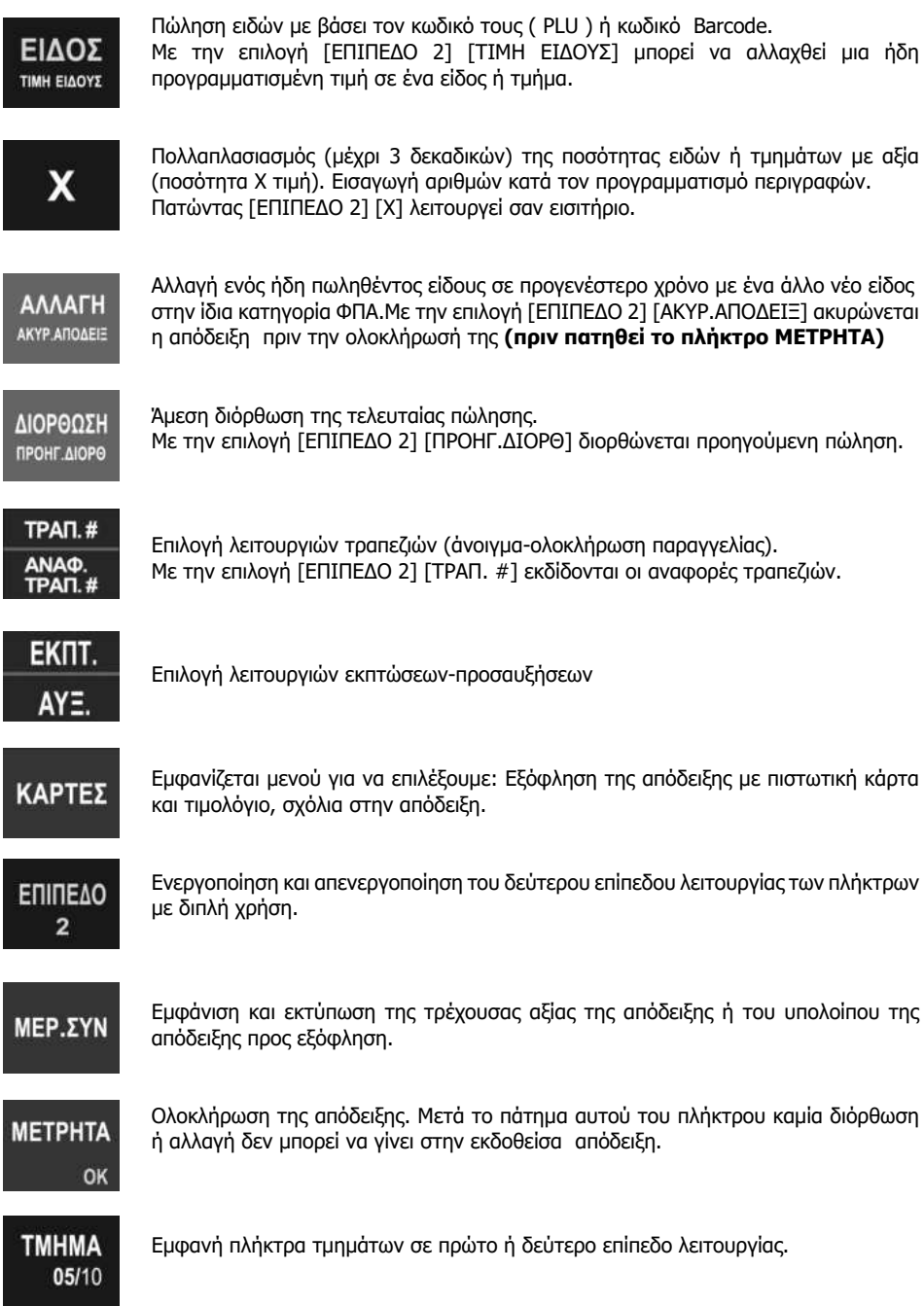

#### **ΑΡΙΘΜΗΤΙΚΑ ΠΛΗΚΤΡΑ**

Για την πληκτρολόγηση αριθμών

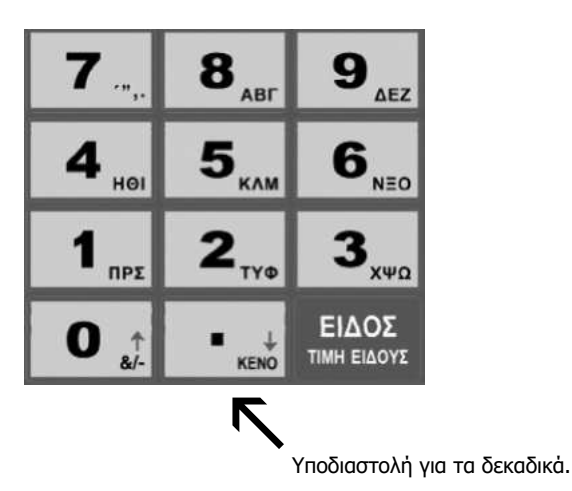

# **ΛΕΙΤΟΥΡΓΙΕΣ ICS MICRO III**

Προσοχή!

Όταν προκύπτει σφάλμα η ταμειακή μηχανή εμφανίζει στην οθόνη το αναλυτικό μήνυμα λάθους συνοδευόμενο από χαρακτηριστικό ήχο, το οποίο μπορεί να διαγραφεί με το πλήκτρο [C] για να συνεχιστεί η λειτουργία της ταμειακής.

# **ΕΙΣΑΓΩΓΗ ΧΕΙΡΙΣΤΗ**

Η εισαγωγή χειριστή είναι απαραίτητη για την πραγματοποίηση πωλήσεων στην ταμειακή μηχανή και ο κωδικός του αναφέρεται σε κάθε απόδειξη. Η ταμειακή μηχανή υποστηρίζει 12 χειριστές με κωδικούς από 1 έως και 12 και επιπλέον δίνει την δυνατότητα δημιουργίας αποκλειστικών κωδικών (passwords) για τον κάθε χειριστή. Η αλλαγή χειριστή μετά από κάθε βάρδια μπορεί να γίνει με τους παρακάτω τρόπους.

#### **Μέθοδοι εισαγωγής χειριστή:**

1. Εισαγωγή με Α/Α: Εισάγετε τον Α/Α του χειριστή εφόσον ο προεπιλεγμένος κωδικός πρόσβασης 000 δεν έχει αλλάξει : Αριθμός Χειριστή + Πλήκτρο [ΧΕΙΡΙΣΤΗΣ].

2. Εισαγωγή με Αποκλειστικό κωδικό: Αποκλειστικός Κωδικός + Πλήκτρο [ΧΕΙΡΙΣΤΗΣ].

**Παράδειγμα 1:** 

 Εισαγωγή 2ου χειριστή (ο κωδικός σύνδεσης είναι 000) 2 ----- [ΧΕΙΡΙΣΤΗΣ]

**Παράδειγμα 2:** 

 Ένας υπάλληλος κάνει login (με κωδικό σύνδεσης το 123) 123 ----- [ΧΕΙΡΙΣΤΗΣ]

**Παράδειγμα 3:**

#### **Μέθοδος αποσύνδεση του χειριστή:**

[0] ----- [ΧΕΙΡΙΣΤΗΣ]

**MICRO III**

# **ΜΕΘΟΔΟΣ ΕΙΣΑΓΩΓΗΣ ΧΑΡΑΚΤΗΡΩΝ**

Οι εισαγωγή χαρακτήρων είναι απαραίτητη κατά την διάρκεια του προγραμματισμού τίτλου, υπότιτλου, περιγραφής ειδών, όνομα χειριστών, περιγραφή καρτών κτλ. Σε όλα τα παραπάνω ο τρόπος εισαγωγής είναι ο ίδιος και είναι ο κάτωθι:

 $\blacksquare$ 

Κάθε αριθμητικό πλήκτρο συνδυάζεται με γράμματα, όπως το πλήκτρο, <u>τα πλει</u>ζ όπου το **«Δ»** είναι ο πρώτος χαρακτήρας, το **«Ε»** είναι ο δεύτερος χαρακτήρας και το **«Ζ»** είναι ο τρίτος χαρακτήρας. Αν θέλετε να εισάγετε το πρώτο γράμμα της συμβολοσειράς χαρακτήρων, πατάτε το πλήκτρο μία φορά, αν θέλετε να εισάγετε το δεύτερο γράμμα, πατάτε το πλήκτρο δύο φορές, κοκ.

Π.χ.: Για να πληκτρολογήσετε το «AEM6», πατάτε το πλήκτρο [8] μία φορά, πατάτε το πλήκτρο [9] δύο φορές, πατάτε το πλήκτρο [5] τρεις φορές και πατάτε το πλήκτρο [6] τέσσερις φορές. Για την εκτύπωση διπλών χαρακτήρων: πατήστε το πλήκτρο [X] και μετά εισάγετε το γράμμα που θέλετε για μεγέθυνση.

# **ΜΕΝΟΥ**

Η Ταμειακή έχει 9 θέσεις λειτουργίας:

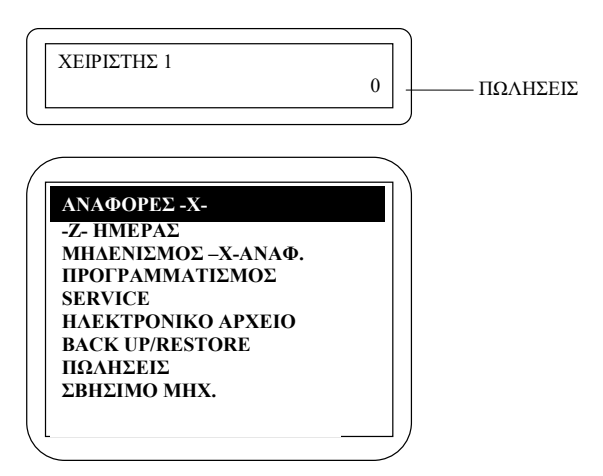

Μπορείτε να πατήσετε το πλήκτρο [MENOY] για να εμφανισθούν οι επιλογές του Μενού. Κατόπιν με την χρήση των πλήκτρων [1] ή [1] μπορείτε να περιηγηθείτε στις επιλογές και να διαλέξετε με την χρήση του πλήκτρου [ΜΕΤΡΗΤΑ]

**ΑΝΑΦΟΡΕΣ -Χ-:** Εκτυπώνονται οι Αναφορές για να διαβάσετε τις πληροφορίες πωλήσεων.

**Ζ- ΗΜΕΡΑΣ:** Εκτυπώνεται η φορολογική Αναφορά Ζ .

**ΜΗΔΕΝΙΣΜΟΣ –Χ-ΑΝΑΦ.:** Κάνουμε μηδενισμό όλων των στατιστικών Αναφορών.

**ΠΡΟΓΡΑΜΜΑΤΙΣΜΟΣ:** Προγραμματίζουμε ΕΙΔΗ, ΤΜΗΜΑΤΑ , ΧΕΙΡΙΣΤΕΣ, κλπ.

**SERVICE:** Χρησιμοποιείται μόνο από εξουσιοδοτημένο τεχνικό.

**ΗΛΕΚΤΡΟΝΙΚΟ ΑΡΧΕΙΟ:** Λειτουργίες για Ηλεκτρονικό Ημερολόγιο και την κάρτα SD. **BACK UP/RESTORE:** Aποθήκευση ή Επαναφορά δεδομένων.<br>**ΣΒΗΣΙΜΟ ΜΗΧ:** Aπενεργοποίηση της ταμειακής **ΣΒΗΣΙΜΟ ΜΗΧ:** Απενεργοποίηση της ταμειακής.

Σημείωση:

Όλες οι αναφορές στατιστικών μπορούν να εκτυπωθούν επιλέγοντας «ΑΝΑΦΟΡΕΣ-Χ-» ή «ΜΗΔΕΝΙΣΜΟΣ –Χ-ΑΝΑΦ.»

Η διαφορά μεταξύ τους είναι:

Στην επιλογή «ΑΝΑΦΟΡΕΣ-Χ», τα συνολικά ποσά των πωλήσεων δεν μηδενίζονται μετά από την έκδοση της με αποτέλεσμα τα επόμενα ποσά πωλήσεων να αθροίζονται στα ήδη υπάρχοντα. Στην επιλογή «ΜΗΔΕΝΙΣΜΟΣ –Χ-ΑΝΑΦ.», το συνολικό ποσό των πωλήσεων μηδενίζεται μετά από την εκτύπωση της Αναφοράς.

#### **Προσοχή! Για να εισέλθετε στο μενού του Προγραμματισμού θα πρέπει οπωσδήποτε να έχει προηγηθεί Ζ.**

**ΠΩΛΗΣΕΙΣ**

Πατάτε το πλήκτρο [C] μέχρι να εμφανισθεί η κάτωθι μορφή στην οθόνη. Αυτή είναι και η κεντρική οθόνη των πωλήσεων.

Η θέση λειτουργίας ΠΩΛΗΣΕΙΣ χρησιμοποιείται για την έκδοση των νόμιμων αποδείξεων.

Προαιρετικά μπορείτε να καθορίσετε τον χειριστή πριν από κάθε πώληση

ΠΩΛΗΣΕΙΣ ΧΕΙΡΙΣΤΗΣ 1 0

**Προσοχή: Εάν η Ταμειακή αρχίζει να σφυρίζει και μήνυμα Λάθους εμφανισθεί στην οθόνη πατάτε το πλήκτρο [C] για να σβήσει το λάθος και να συνεχίσετε την λειτουργία.**

# **ΕΙΣΑΓΩΓΗ ΝΟΥΜΕΡΟΥ ΚΑΡΤΑΣ ΠΕΛΑΤΗ**

Χειροκίνητη εισαγωγή:

Η λειτουργία αυτή πρέπει να πραγματοποιηθεί πριν από την ολοκλήρωση της απόδειξης.

Πατάτε τα 19 ψηφία της κάρτας Πελάτη και μετά το πλήκτρο[ΜΕΡ. ΣΥΝ].

Καμία ένδειξη ή εκτύπωση δεν εμφανίζεται κατά την στιγμή της καταχώρησης και ο αριθμός εμφανίζεται τυπωμένος μετά από την ολοκλήρωση της απόδειξης

#### **Εισαγωγή μέσω αναγνώστη καρτών:**

Η λειτουργία αυτή πρέπει να γίνει στην αρχή κάθε απόδειξης. Αν ο αναγνώστης δεν είναι ήδη συνδεδεμένος τον συνδέουμε στην Ταμειακή.

1. Πατάτε το πλήκτρο [KAPTA ΠΕΛ], κυλάτε την κάρτα στον αναγνώστη καρτών, και πατάτε το πλήκτρο [ΜΕΡ.ΣΥΝ].

2. Συνεχίζετε με την πώληση .

#### **ΠΩΛΗΣΕΙΣ ΣΤΑ ΤΜΗΜΑΤΑ**

Η πώληση σε τμήμα προϋποθέτει τον αρχικό προγραμματισμό των τμημάτων. Η μηχανή έχει την δυνατότητα προγραμματισμού 10 εμφανών τμημάτων.

1) Όταν **δεν υπάρχει** ήδη προγραμματισμένη τιμή στο τμήμα.

Πληκτρολογείτε από το αριθμητικό πληκτρολόγιο την αξία, πατάτε το πλήκτρο του τμήματος απευθείας για τα τμήματα 1 έως 5 ή ΕΠΙΠΕΔΟ 2 και το πλήκτρο του τμήματος για τα τμήματα 6 έως 10, επαναλαμβάνετε την λειτουργία για επόμενη πώληση και τέλος ολοκληρώνετε την απόδειξη με [ΜΕΤΡΗΤΑ] ή άλλο τρόπο εξόφλησης.

\*00POA0FIKH ARDAEISH-ENAPSH\* TER MICRO III KAPANYANE AF. DAPAZKEYHZ 10 DEPIZTEPI APIO.NHX:01 XEIPITTHE 1<br>HMEPA:05-11-2015 05:12  $05-11-2015$ <br>3  $4.21$  23.00% тинна з TYNOAD  $64.21$ **NETPHTA**  $4.21$ a state of the **BOE/TA:1.000** KAP, AROA 1234567890123456789 HN.ADDA:0003 AP.ADDA:0000243 CCC 00000001 CSCE18FanF7999CU2979 964100F4A0C5FA345749

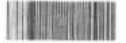

\*GOPDACTIKH ATOAFTEN-AHEN\*

+60POA0C1KH ARDAFTEN-FMAPEH+ ICS MICRO III ΚΑΡΑΦΥΛΛΗΣ EYETHMATA DAMPOODPIKHE A-E APIO.NHX:01 XEIPIETHE 1<br>HMEPA:05-11-2015 05:11  $T$ 1.00 06.50% **NHMA 2** 2.00 13.00  $3x$  $0.50$ 3 X<br>TMHMA 3 1.50 23,00% **MEPIKO EYNONO** 4.50 EYNOND € 4,50 **NETPHTA**  $4,50$ ...... 002/14:5.000<br>HN.ADOA:0001 AP.ADOA:0000241 ccc popponer 64C03E2277B4CBF8CSCF AOC9C95873F694C299DF

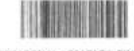

+00POAOFTKH ADDAFTEN-ENAPCH+

# **ΠΩΛΗΣΕΙΣ ΕΙΔΩΝ**

Η πώληση σε είδος προϋποθέτει ότι έχετε κάνει ήδη προγραμματισμό κάποιων ειδών.

# 1) Όταν **δεν υπάρχει** ήδη προγραμματισμένη τιμή στο είδος.

Πληκτρολογείτε από το αριθμητικό πληκτρολόγιο την αξία, πατάτε το πλήκτρο [ΕΠΙΠΕΔΟ 2] και μετά το πλήκτρο [ΤΙΜΗ], πληκτρολογείτε από το αριθμητικό πληκτρολόγιο τον αριθμό του είδους που επιθυμείτε και πατάτε το πλήκτρο [ΕΙΔΟΣ], επαναλαμβάνετε την διαδικασία πώλησης για άλλα είδη και τέλος ολοκληρώνετε την απόδειξη με [ΜΕΤΡΗΤΑ] ή άλλο τρόπο εξόφλησης.

# 2) Όταν **υπάρχει** ήδη προγραμματισμένη τιμή στο είδος.

Πληκτρολογείτε από το αριθμητικό πληκτρολόγιο τον αριθμό του είδους που επιθυμελθτε και πατάτε το πλήκτρο [ΕΙΔΟΣ], επαναλαμβάνετε την διαδικασία πώλησης για άλλα είδη και τέλος ολοκληρώνετε την απόδειξη με [ΜΕΤΡΗΤΑ] ή άλλο τρόπο εξόφλησης.

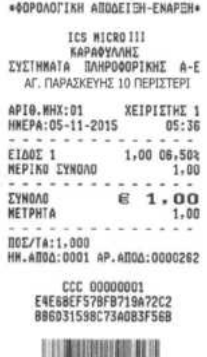

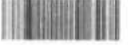

\*@0P0A0FIKH ABOAEIEH-AHEH\*

# **ΠΩΛΗΣΗ ΕΙΔΩΝ ΜΕ ΧΡΗΣΗ ΤΟΥ BARCODE**

Η πώληση σε είδος με χρήση του barcode προϋποθέτει στον αρχικό προγραμματισμό των ειδών και καταχώρηση κωδικού barcode.

1) Όταν **δεν υπάρχει** ήδη προγραμματισμένη τιμή στο είδος.

Πληκτρολογείτε από το αριθμητικό πληκτρολόγιο την αξία , πατάτε το πλήκτρο [ΕΠΙΠΕΔΟ 2] και μετά το πλήκτρο [ΤΙΜΗ], διαβάζετε τον κωδικό barcode με το barcode reader (scanner) , επαναλαμβάνετε την διαδικασία πώλησης για άλλα είδη και τέλος ολοκληρώνετε την απόδειξη με [ΜΕΤΡΗΤΑ] ή άλλο τρόπο εξόφλησης.

# Όταν **υπάρχει** ήδη προγραμματισμένη τιμή στο είδος.

Διαβάζετε τον κωδικό barcode με το barcode reader (scanner), επαναλαμβάνετε τη διαδικασία πώλησης για άλλα είδη και τέλος ολοκληρώνετε την απόδειξη με [ΜΕΤΡΗΤΑ] ή άλλο τρόπο εξόφλησης.

# **ΟΛΟΚΛΗΡΩΣΗ ΑΠΟΔΕΙΞΗΣ**

Μπορούμε να ολοκληρώσουμε μια απόδειξη με τους ακόλουθους τρόπους :

- 1) ΜΕΤΡΗΤΑ
- 2) ΚΑΡΤΑ 1-5

# **α) Πώληση με εξόφληση εντός του καταστήματος (με το EFTPOS μόνιμα συνδεδεμένο):**

- 1) Εκδίδετε την απόδειξη μέχρι το σημείο της επιλογής τρόπου εξόφλησης
- Πατάτε το πλήκτρο **[ΚΑΡΤΕΣ]** 2)
- Επιλέγουμε ΠΙΣΤΩΤΙΚΗ ΚΑΡΤΑ και πατάμε **[ΜΕΤΡΗΤΑ]** 3) Στην οθόνη θα εμφανιστούν οι τρόποι πληρωμής με κάρτα. Επιλέγετε μια κάρτα όπου έχει ρυθμιστεί **χωρίς** προφορτωμένη πώληση π.χ. 1-ΚΑΡΤΑ και πατάτε **[ΜΕΤΡΗΤΑ]**
- Στην οθόνη θα εμφανιστούν τα προγραμματισμένα EFTPOS. 4) Επιλέγετε την συσκευή που επιθυμείτε (EFTPOS 1 έως 4) και πατάτε **[ΜΕΤΡΗΤΑ]**
- Στην οθόνη θα εμφανιστεί **ΔΩΣΕ ΠΟΣΟ.** Πατάτε **[ΜΕΤΡΗΤΑ].** (Στην περίπτωση εξόφλησης 5) μέρους του ποσού με κάρτα, πρώτα εισάγετε το πόσο και μετά πατάτε **[ΜΕΤΡΗΤΑ])**
- Στην οθόνη θα εμφανιστεί **ΣΥΝΔΕΣΗ ΜΕ EFTPOS** και η συναλλαγή θα αποσταλεί στο EFTPOS. 6)
- 7) Όταν ολοκληρωθεί η συναλλαγή, το EFTPOS θα επιστέψει την επιβεβαίωση και θα ολοκληρωθεί η απόδειξη.

Σε περίπτωση αποτυχίας επικοινωνίας ή καθυστερημένης εξόφλησης, η Φ.Τ.Μ. θα επιστρέψει στο σημείο αναμονής τρόπου εξόφλησης όπου είτε επιλέγετε εκ νέου **[ΚΑΡΤΕΣ]** για πληρωμή με EFTPOS ή **[ΜΕΤΡΗΤΑ]** για εξόφληση με μετρητά.

# **β) Πώληση με εξόφληση εκτός του καταστήματος (φορητό EFTPOS):**

# **Σημείωση: Το EFTPOS θα πρέπει να είναι συνδεδεμένο στο δίκτυο κατά τη διάρκεια της έκδοσης απόδειξης για εξόφληση εκτός καταστήματος. Επίσης θα πρέπει να είναι συνδεδεμένο και κατά την έκδοση δελτίου Ζ στο τέλος της ημέρας ώστε να επιστρέψει στη Φ.Τ.Μ. τις αναφορές εξόφλησης.**

- 1) Εκδίδετε την απόδειξη μέχρι το σημείο της επιλογής τρόπου εξόφλησης
- Πατάτε το πλήκτρο **[ΚΑΡΤΕΣ]** 2)
- Επιλέγουμε ΠΙΣΤΩΤΙΚΗ ΚΑΡΤΑ και πατάμε **[ΜΕΤΡΗΤΑ]** 3) Στην οθόνη θα εμφανιστούν οι τρόποι πληρωμής με κάρτα. Επιλέγετε μια κάρτα όπου έχει ρυθμιστεί **με** προφορτωμένη πώληση π.χ. **2-ΚΑΡΤΑ ΠΡΟΦΟΡΤ.** και πατάτε **[ΜΕΤΡΗΤΑ]**
- Στην οθόνη θα εμφανιστούν τα προγραμματισμένα EFTPOS 4) Επιλέγετε την συσκευή που επιθυμείτε (EFTPOS 1 έως 4) και πατάτε **[ΜΕΤΡΗΤΑ]**
- Στην οθόνη θα εμφανιστεί **ΔΩΣΕ ΠΟΣΟ**. Πατάτε **[ΜΕΤΡΗΤΑ].** (Στην περίπτωση εξόφλησης 5) μέρους του ποσού με κάρτα, πρώτα εισάγετε το πόσο και μετά πατάτε **[ΜΕΤΡΗΤΑ])**
- Στην οθόνη θα εμφανιστεί **ΣΥΝΔΕΣΗ ΜΕ EFTPOS** και η συναλλαγή θα αποσταλεί στο EFTPOS. 6)
- 7) Όταν ολοκληρωθεί η επικοινωνία, το EFTPOS θα επιστέψει την επιβεβαίωση και θα ολοκληρωθεί η απόδειξη.

Σε περίπτωση αποτυχίας επικοινωνίας, η Φ.Τ.Μ. θα επιστρέψει στο σημείο αναμονής τρόπου εξόφλησης όπου είτε επιλέγετε εκ νέου **[ΚΑΡΤΕΣ]** για πληρωμή με EFTPOS ή **[ΜΕΤΡΗΤΑ]** για εξόφληση με μετρητά.

#### **Υπολογισμός Ρέστων**

Η μηχανή έχει την δυνατότητα υπολογισμού ρέστων με την ακόλουθη διαδικασία:

Πριν να κλείσει η απόδειξη με το πλήκτρο ΜΕΤΡΗΤΑ , πληκτρολογείτε το ποσό που δίνει ο πελάτης και αμέσως μετά πατάτε ΜΕΤΡΗΤΑ. Τα ρέστα θα εμφανιστούν στην οθόνη και θα εκτυπωθούν στην απόδειξη.

# **Διόρθωση Τελευταίας κίνησης/πώλησης**

Χρησιμοποιώντας το πλήκτρο ΔΙΟΡΘΩΣΗ υπάρχει η δυνατότητα άμεσης και αυτόματης ακύρωσης της τελευταίας κίνησης ( πώλησης ) (απαραίτητη προϋπόθεση να μην έχει ολοκληρωθεί η απόδειξη).

# **Προηγούμενη Διόρθωση**

Χρησιμοποιώντας τα πλήκτρα [ΕΠΙΠΕΔΟ 2] και μετά [ΠΡΟΗΓ.ΔΙΟΡΘ] υπάρχει η δυνατότητα διόρθωσης προηγούμενης καταχώρησης ή και της τελευταίας κίνησης ( πώλησης ) (απαραίτητη προϋπόθεση να μην έχει ολοκληρωθεί η απόδειξη). Αφού πατήσετε τον ανώτερο συνδυασμό πλήκτρων στην οθόνη της μηχανής εμφανίζεται μαρκαρισμένη η τελευταία καταχώρηση. Με την χρήση των πλήκτρων [1] ή [1] μπορείτε να επιλέξετε κάποια άλλη καταχώρηση που θέλετε να διορθώσετε και πατάτε το πλήκτρο [ΜΕΤΡΗΤΑ] για να την πραγματοποιήσετε.

# **Ακύρωση Απόδειξης**

Χρησιμοποιώντας το πλήκτρο [ΕΠΙΠΕΔΟ 2] και [ΟΛΙΚΗ ΑΚΥΡΩΣΗ] υπάρχει η δυνατότητα ακύρωσης (απαραίτητη προϋπόθεση να μην έχει ολοκληρωθεί η απόδειξη). Η απόδειξη είναι νόμιμη με μηδενική αξία συναλλαγής.

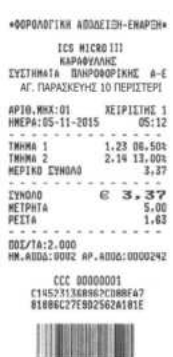

\*COPOADETAH ABOAETEN-AHEH\*

\*00P0AOC1KH ADDAEIEH-ENAPEH\* ICS MICRO III ΚΑΡΑΦΥΛΛΗΣ

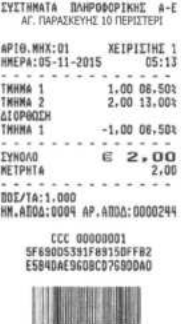

\*40P0A0FIKH ADOAEISH-AHSH\*

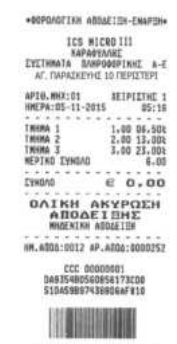

edophantika atrastita aktua

# **Αλλαγή**

Χρησιμοποιώντας το πλήκτρο ΑΛΛΑΓΗ υπάρχει η δυνατότητα της αλλαγής πώλησης σε είδος ή τμήμα από μία παλαιότερη απόδειξη που έχει ήδη κλείσει , υπό την προϋπόθεση ότι η νέα πώληση θα είναι στον ίδιο συντελεστή ΦΠΑ και η αξία θα είναι ίση ή μεγαλύτερη.

Πληκτρολογείτε το ποσό και το τμήμα / είδος της καινούργιας αγοράς πατάτε ΑΛΛΑΓΗ και πληκτρολογείτε το ποσό και το τμήμα / είδος της παλιάς απόδειξης , και τέλος ΜΕΤΡΗΤΑ.

\*SOPOADFIKK ABOAFIEK-FNAPEK\*

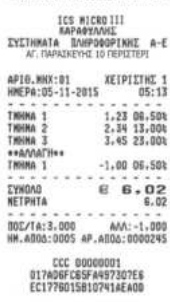

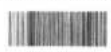

**\*GORDONTTKH ABOARTEN-ANTH** 

#### **Ανάληψη Πληρωμή - Είσπραξη Έναντι**

Η μηχανή έχει την δυνατότητα εισαγωγής (π.χ. αρχικό ποσό για ρέστα) και ανάληψης (π.χ. ποσό για λειτουργικά έξοδα κτλ) χρημάτων στο ταμείο της . Και στις δύο περιπτώσεις δε θα πρέπει να υπάρχει ανοιχτή απόδειξη. Για την λειτουργία Ανάληψη Πληρωμή πληκτρολογείτε το επιθυμητό ποσό και τα πλήκτρα [ΕΠΙΠΕΔΟ 2] [ΑΚΥΡΩΣΗ] για να ολοκληρωθεί η λειτουργία. Για την λειτουργία Είσπραξη Έναντι πληκτρολογείτε το επιθυμητό ποσό, τα πλήκτρα [ΕΠΙΠΕΔΟ 2] και το πλήκτρο [ΧΕΙΡΙΣΤΗΣ] για να ολοκληρωθεί αυτή η λειτουργία.

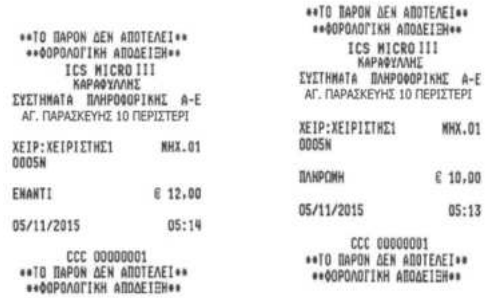

# **Έκπτωση Αξιακή [-]**

Χρησιμοποιώντας το πλήκτρο [ - ] υπάρχει η δυνατότητα έκπτωσης αξίας στην τελευταία πώληση τμήματος / είδους ή στο μερικό σύνολο της απόδειξης με την παρακάτω διαδικασία :

• Έκπτωση αξίας στην τελευταία πώληση :

Μετά την πώληση τμήματος / είδους πληκτρολογείτε την αξία της έκπτωσης και πιέζετε το πλήκτρο [–] . Η αξία αυτή αφαιρείται από το τελευταίο πωληθέν τμήμα/είδος .

• Έκπτωση αξίας στο μερικό σύνολο της απόδειξης :

Μετά την πώληση ενός ή περισσοτέρων τμημάτων / ειδών πιέζετε το πλήκτρο ΜΕΡ.ΣΥΝ , πληκτρολογείτε την αξία της έκπτωσης και πιέζετε το πλήκτρο [ – ] .

Η έκπτωση αξίας στο μερικό σύνολο επιμερίζεται αναλογικά σε όλα τα πωληθέντα τμήματα/είδη της απόδειξης.

# **Αύξηση Αξιακή [+]**

Λειτουργεί όπως και **Έκπτωση Αξιακή [-]** με την διαφορά ότι αντι του πλήκτρου [ - ] πατάμε τα πλήκτρα [ΕΠΙΠΕΔΟ 2] [+].

# **Έκπτωση Ποσοστιαία -%**

Χρησιμοποιώντας το πλήκτρο [– %] υπάρχει η δυνατότητα ποσοστιαίας έκπτωσης στην τελευταία πώληση τμήματος / είδους ή στο μερικό σύνολο της απόδειξης με την παρακάτω διαδικασία:

• Ποσοστιαία έκπτωση στην τελευταία πώληση :

Μετά την πώληση τμήματος / είδους πληκτρολογήστε το ποσοστό της έκπτωσης και πιέζετε το πλήκτρο – % . Η ποσοστιαία έκπτωση αφαιρείται από το τελευταίο πωληθέν τμήμα /είδος.

• Ποσοστιαία έκπτωση στο μερικό σύνολο της απόδειξης: Μετά την πώληση ενός ή περισσοτέρων τμημάτων /ειδών πιέζετε το πλήκτρο ΜΕΡ.ΣΥΝ , πληκτρολογείτε το ποσοστό της έκπτωσης και πιέζετε το πλήκτρο – % .

Η ποσοστιαία έκπτωση στο μερικό σύνολο επιμερίζεται αναλογικά σε όλα τα πωληθέντα τμήματα /είδη της απόδειξης.

# **Αύξηση Ποσοστιαία %+**

Λειτουργεί όπως και **Ποσοστιαία -% Έκπτωση** με την διαφορά ότι αντι του πλήκτρου [ -% ] πατάμε τα πλήκτρα [ΕΠΙΠΕΔΟ 2] [+%].

+60POADTINH ABOATTEL-ENAPTHA Tex wines III KAPAGYANKE<br>EYETHMATA BAHPOGGPINNE A-E<br>AF, GAPAZKEYHE 10 GEPETEPS AP10.NHX:01 XEIPILTHE 1<br>HMEP4:05-11-2015 05:15 THINA 1<br>EADTODA<br>Thina 2  $E - \begin{matrix} 1.20 \\ 0.20 \\ 1.00 \end{matrix}$ 06.50%<br>06.50%<br>13.00%  $62.00$ **AFTRUTA** . . . . . . 1 001/14:2.000<br>HM.ABDA:0010 AP.ABDA:0000258 CCC 00000001<br>A5C38582C20DF45DF48D<br>A2dFBF91D1ACD9465118 

\*COPOADFINH ABOUCIDE-AHDH entrological altouring residue TES MICRO III KAPANYANKI<br>ITETHINATA IMAPOOPTHAL A-E<br>AT. DAPAIKEYNI 10 DEPIETERI APTO.MHX:01 XEIPIETHE 1<br>HMEPA:05-11-2015 05:15 TRING 3<br>AYSNEN<br>TRING 1  $\begin{array}{c} 1.30\ 23.003\\ \ 6\ 1.30\ 23.003\\ 1.10\ 66.503 \end{array}$ **EYNGAD**<br>HETPHTA  $2,70$ . . . . . . . CCC 00000001<br>BAEBHI?KDBDI1DBSBSEB<br>BENNACBDEDCSDAFSCA75 **All State** \*BOPDARTINH ASSACISH-AHSH\* +60POA07TKH ABOAETEN-ENAPEN+ ICS MICRO III KAPARYAMIZ<br>IYETHMATA BAHFOROPISHI A-E<br>Ar, rapazkevid 10 reputters APIB.MHX:01 XEIPILTHE 1<br>HMEPA:05-11-2015 05:14 TRHNA 1 10.00 06.50% € 8.50 THURSD **IYMONG**<br>WETPHTA . . . . . . . 02/14:1.000<br>HM.ADDA:0006 AF.4000:0000246 CCC 00000001<br>28A06E1DECD76EE1F80C<br>197C73C5133DA4A23F80 +00POADFINH ABOUTITE-ANTH-

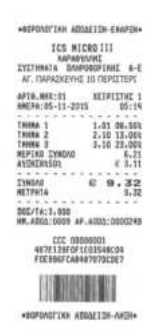

# **Τιμολόγια**

Η ταμειακή έχει την δυνατότητα εξόφλησης ενός λογαριασμού με τιμολόγιο.

- 1. Αρχικά πατάμε το πληκτρο [ΚΑΡΤΕΣ] και με τα πλήκτρα [1] [1] επιλέγουμε τιμολόγιο.
- 2. Στην οθόνη εμφανίζεται <ΑΦΜ> , πληκτρολογούμε 9 ψηφία για ΑΦΜ και [ΟΚ].
- 3. Στην οθόνη εμφανίζεται < ΕΠΩΝΥΜΙΑ>, πληκτρολογούμε την επωνυμία και μετά [ΟΚ]
- 4. Στην οθόνη εμφανίζεται < ΕΠΑΓΓΕΛΜΑ>, πληκτρολογούμε το επάγγελμα και μετά [ΟΚ]
- 5. Στην οθόνη εμφανίζεται < ΔΟΥ>, πληκτρολογούμε την ΔΟΥ και μετά [ΟΚ]
- 6. Στην οθόνη εμφανίζεται < ΔΙΕΥΘΥΝΣΗ>, πληκτρολογούμε την διεύθυνση και μετά [ΟΚ]
- 7. Στην οθόνη εμφανίζεται < ΤΗΛΕΦΩΝΟ>, πληκτρολογούμε το τηλέφωνο και μετά [ΟΚ]
- 8. Τέλος εμφανίζεται η προτροπή εάν θέλουμε να αποθηκεύσουμε όλα τα δεδομένα ΑΠΟΘΗΚΕΥΣΗ 0=ΝΑΙ 1=ΟΧΙ
- Επιλέγουμε 0 ή 1 και μετά πατάμε το πλήκτρο [ΟΚ]
- 9. Συνεχίζουμε κάνοντας πώληση σε τμήμα ή είδος.
- 10. Ολοκληρώνουμε την απόδειξη με κάποιο τρόπο πληρωμής.

# **ΠΡΟΓΡΑΜΜΑΤΙΣΜΟΣ**

Για να μπείτε σε αυτή τη θέση λειτουργίας πατάτε το πλήκτρο [ΜΕΝΟΥ], με τα βελάκια μεταφέρεστε στην επιλογή 'ΠΡΟΓΡΑΜΜΑΤΙΣΜΟΣ' και πατάτε το πλήκτρο [ΜΕΤΡΗΤΑ] για εισαγωγή. Σε περίπτωση εμφάνισης λάθους πατάτε το πλήκτρο [C] για να συνεχιστεί η λειτουργία της μηχανής. Προσοχή!

Μπορείτε να μπείτε σε αυτήν την θέση λειτουργίας μόνο μετά από την έκδοση της φορολογικής Αναφοράς Z και αφού έχετε εισάγει χειριστή μετά από την έκδοση Ζ..

Τα στοιχεία που μπορούν να προγραμματιστούν είναι τα παρακάτω:

- **ΕΙΔΗ**
- **ΤΜΗΜΑΤΑ**
- **ΚΑΤΗΓΟΡΙΕΣ**
- **ΣΥΝΤΕΛ.ΦΠΑ**
- **ΕΙΣΙΤΗΡΙΟ**
- **ΕΠΩΝΥΜΙΑ**
- **ΥΠΟΤΙΤΛΟΣ**
- **ΠΑΡΑΜΕΤΡΟΙ ΜΗΧ**
- **ΠΑΡΑΜ.ΕΠΙΚ.SERVER**
- **ΧΕΙΡΙΣΤΕΣ**
- **ΠΕΛΑΤΕΣ**
- **ΚΑΡΤΕΣ**

# **ΕΙΔΗ**

Χρησιμοποιείτε τα πλήκτρα [] ή [] για να επιλέξετε «ΕΙΔΗ» από το μενού «ΠΡΟΓΡΑΜΜΑΤΙΣΜΟΣ» και πατάτε [ΜΕΤΡΗΤΑ] για αποδοχή.

# **ΝΕΟ ΕΙΔΟΣ**

Με αυτήν την επιλογή εισάγετε νέο είδος.

Στο μενού ΕΙΔΗ χρησιμοποιείτε τα πλήκτρα [] ή [] για να επιλέξετε 'ΝΕΟ ΕΙΔΟΣ ' και πατάτε [ΜΕΤΡΗΤΑ] για αποδοχή.

1. <ΚΩΔΙΚΟΣ> Εισάγετε τον κωδικό (barcode) του προϊόντος από το πληκτρολόγιο (έως και 13 ψηφία) και πατάτε [ΜΕΤΡΗΤΑ] για αποδοχή.

2. <ΑΠΟΘΕΜΑ> Είναι το υπόλοιπο (stock) του είδους. Το υπόλοιπο του είδους μπορεί να έχει μέχρι και 3 δεκαδικά . Πληκτρολογείτε την νέα ποσότητα και πατάτε [ΜΕΤΡΗΤΑ] για αποδοχή.

3. <ΤΙΜΗ> Εισάγετε την τιμή του είδους και πατάτε [ΜΕΤΡΗΤΑ] για αποδοχή. Η μέγιστη τιμή είναι 99999,99.

4. <ΠΕΡΙΓΡΑΦΗ> Εισάγετε την περιγραφή (έως 28 χαρακτήρες) και πατάτε [ΜΕΤΡΗΤΑ] για αποδοχή.

5. <ΤΜΗΜΑ> Εισάγετε τον αριθμό του τμήματος στο οποίο ανήκει το είδος και στη συνέχεια πατάτε [ΜΕΤΡΗΤΑ] για αποδοχή.(Αξίζει να σημειωθεί ότι η κατηγορία του ΦΠΑ που ανήκει το τμήμα είναι και το ΦΠΑ του είδους).

6. <ΚΑΤΗΓΟΡΙΑ> Εισάγετε την κατηγορία στην οποία ανήκει το είδος και στη συνέχεια πατάτε [ΜΕΤΡΗΤΑ] για αποδοχή.

Στην οθόνη εμφανίζεται ξανά το πεδίο <ΚΩΔΙΚΟΣ>. Μπορείτε είτε να συνεχίσετε με τον προγραμματισμό νέου είδους επαναλαμβάνοντας την παραπάνω διαδικασία είτε να βγείτε από το μενού πατώντας το [C].

# **ΤΙΜΗ ΕΙΔΟΥΣ**

Με αυτήν την επιλογή μπορούμε να αλλάξουμε τις τιμές των ειδών.

Στο μενού ΕΙΔΗ χρησιμοποιείτε τα πλήκτρα [] ή [] για να επιλέξετε "ΤΙΜΗ" και πατάτε [ΜΕΤΡΗΤΑ] για αποδοχή.

1. <ΚΩΔΙΚΟΣ> Εισάγετε τον κωδικό (barcode) του προϊόντος από το πληκτρολόγιο (έως και 13 ψηφία) και πατάτε [ΜΕΤΡΗΤΑ] για αποδοχή.

2. <ΤΙΜΗ> Εισάγετε την νέα τιμή του είδους και πατάτε [ΜΕΤΡΗΤΑ] για αποδοχή. Η μέγιστη τιμή είναι 99.999,99

Στην οθόνη εμφανίζεται ξανά το πεδίο <ΚΩΔΙΚΟΣ>. Μπορείτε είτε να συνεχίσετε με αλλαγή τιμής σε άλλο είδος επαναλαμβάνοντας την παραπάνω διαδικασία είτε να βγείτε από το μενού πατώντας το [C].

# **ΑΠΟΘΗΚΗ**

Στο μενού ΕΙΔΗ χρησιμοποιείτε τα πλήκτρα [] ή [] για να επιλέξετε 'ΑΠΟΘΗΚΗ ' και πατάτε [ΜΕΤΡΗΤΑ] για αποδοχή.

Στην οθόνη εμφανίζεται:

ΑΦΑΙΡΕΣΗ ΑΠΟΘΕΜΑΤΟΣ ΠΡΟΣΘΕΣΗ ΣΤΗΝ ΑΠΟΘΗΚΗ

Χρησιμοποιείτε τα πλήκτρα [1] ή [1] για να επιλέξετε μία από τις παραπάνω επιλογές και πατάτε το πλήκτρο [ΜΕΤΡΗΤΑ].

1. <ΑΡΙΘΜΟΣ ΕΙΔΟΥΣ> Δίνετε τον Α/Α του είδους και πατάτε [ΜΕΤΡΗΤΑ] για αποδοχή. Μπορείτε να πατήσετε απλά το πλήκτρο [ΜΕΤΡΗΤΑ] για να παραλείψετε αυτό το βήμα και μεταφέρεστε στην εύρεση του είδους βάσει BARCODE .

2. <ΚΩΔΙΚΟΣ> Δίνετε το barcode και πατάτε [ΜΕΤΡΗΤΑ].

3. <ΠΟΣΟΤΗΤΑ (-)> ή <ΠΟΣΟΤΗΤΑ (+)> ανάλογα με την αρχική επιλογή για αφαίρεση ή πρόσθεση ειδών στην αποθήκη. Πληκτρολογείτε την ποσότητα και πατάτε [ΜΕΤΡΗΤΑ] για αποδοχή. Για έξοδο από το μενού πατάτε το [C].

# **ΕΚΤΥΠΩΣΗ ΕΙΔΩΝ**

Με αυτήν την επιλογή εκτυπώνετε λίστα με τα είδη της ταμειακής.

Χρησιμοποιείτε τα πλήκτρα[1] ή [1] για να επιλέξετε την επιλογή [ΕΚΤΥΠΩΣΗ ΕΙΔΩΝ] και πατάτε [ΜΕΤΡΗΤΑ] για αποδοχή.

1. <ΑΠΟ…ΕΩΣ (8 ΨΗΦΙΑ)> Δίνετε το αρχικό και το τελικό είδος και πατάτε [ΜΕΤΡΗΤΑ] για να ξεκινήσει η εκτύπωση. Π.χ. 00010008.

Σημείωση: Εάν θέλετε να εκτυπώσετε όλα τα είδη πατάτε 1 και μετά [ΜΕΤΡΗΤΑ] για αποδοχή.

# **ΔΙΑΓΡΑΦΗ ΕΙΔΩΝ**

# **Προσοχή! Πριν την εκτέλεση αυτής της λειτουργίας είναι απαραίτητη η έκδοση Ζ και η έκδοση αναφοράς «ΜΗΔΕΝ. ΕΙΔΩΝ ΗΜΕΡΑΣ».**

Με την επιλογή αυτή μπορείτε να διαγράψετε ένα ή περισσότερα είδη. Χρησιμοποιείτε το πλήκτρο [] ή [] για να επιλέξετε αυτή τη λειτουργία και μετά πατάτε [ΜΕΤΡΗΤΑ] για να εισέλθετε σε αυτή την επιλογή.

Με τα πλήκτρα[1] ή [1]επιλέγετε το στοιχείο "ΑΠΟ ... ΕΩΣ ..." (για διαγραφή επιλεγμένων ειδών) ή το "ΟΛΑ" (για διαγραφή όλων) και στη συνέχεια πατάτε [ΜΕΤΡΗΤΑ] για αποδοχή.

1. <ΑΠΟ …ΕΩΣ…> Επιλέγετε και πατάτε [ΜΕΤΡΗΤΑ]

2. <ΑΡΙΘΜΟΣ PLU (XXXXX-YYYYY)> Το ΧΧΧΧX είναι το αρχικό είδος και το ΥΥΥΥY είναι το τελικό. Επιλέγετε το επιθυμητό είδος και πατάτε [ΜΕΤΡΗΤΑ] για αποδοχή. Π.χ. για να διαγράψετε από το είδος 1 έως και το είδος 9, πληκτρολογείτε 0000100009 και πατάτε [ΜΕΤΡΗΤΑ] για αποδοχή.

1. <ΟΛΑ> Επιλέγετε και πατάτε [ΜΕΤΡΗΤΑ].

2. <0. ΟΧΙ 1.ΝΑΙ>. Επιλέγετε το 0 για όχι ή το 1 για ναι και πατάτε [ΜΕΤΡΗΤΑ] για διαγραφή όλων των ειδών. Αυτή η διαδικασία μπορεί να διαρκέσει αρκετά λεπτά.

# **ΔΙΑΧΕΙΡΙΣΗ BARCODE**

Με την επιλογή αυτή διαχειρίζεστε τα barcode των ζυγιζόμενων ειδών.

1. <ΑΡΧΗ BARCODE> Δίνετε τα 2 πρώτα ψηφία με τα οποία ξεκινά το barcode (20-29) και πατάτε το πλήκτρο [ΜΕΤΡΗΤΑ].

2. <ΤΥΠΟΣ> Δίνετε είτε 19 εάν η μορφή της ετικέτας που βγαίνει από τη ζυγαριά περιέχει το βάρος ή 41 εάν η μορφή της ετικέτας που βναίνει από τη ζυναριά περιέχει την αξία και πατάτε [ΜΕΤΡΗΤΑ]. ΜΟΡΦΗ ΕΤΙΚΕΤΑΣ

ΤΥΠΟΣ 19: 2Χ CCCCC WWWWW S (CCCCC = κωδικός είδους WWWWW = βάρος S =check digit) ΤΥΠΟΣ 41: 2Χ CCCCC PPPPP S (CCCCC = κωδικός είδους PPPPP = αξία S =check digit)

# **ΤΜΗΜΑΤΑ**

Προσοχή! Πριν από την αλλαγή δεδομένων τμήματος είναι απαραίτητη η έκδοση Ζ και ο ΜΗΔΕΝ. ΣΥΝΟΛΩΝ ΠΕΡΙΟΔΟΥ.

Χρησιμοποιείτε τα πλήκτρα [] ή [] για να επιλέξετε «ΤΜΗΜΑΤΑ» από το μενού «ΠΡΟΓΡΑΜΜΑΤΙΣΜΟΣ» και πατάτε [ΜΕΤΡΗΤΑ] για αποδοχή.

Μπορείτε επίσης να χρησιμοποιήσετε και την συντόμευση 601 – [ΜΕΡ.ΣΥΝ] ενώ βρίσκεστε στην θέση των ΠΩΛΗΣΕΩΝ για να μπείτε στον Προγραμματισμό Τμημάτων.

1. <ΑΡ. (1 ~ 10)> Εισάγετε τον αριθμό τμήματος και πατάτε [ΜΕΤΡΗΤΑ] για αποδοχή

2. <ΟΡΙΟ <0~99.999,99)> Εισάγετε το όριο χρημάτων και πατάτε το πλήκτρο [ΜΕΤΡΗΤΑ] για αποδοχή.

3. <ΤΙΜΗ> Δίνετε εάν θέλετε κάποια προκαθορισμένη τιμή για το Τμήμα και πατάτε το πλήκτρο [ΜΕΤΡΗΤΑ] για αποδοχή. (Σημείωση: Η προκαθορισμένη τιμή δεν πρέπει να ξεπερνά το όριο).

4. <ΠΕΡΙΓΡΑΦΗ> Δίνετε την περιγραφή του τμήματος (έως 28 χαρακτήρες) και πατάτε το πλήκτρο [ΜΕΤΡΗΤΑ] για αποδοχή. (Αναλυτικές οδηγίες εισαγωγής χαρακτήρων υπάρχουν στο κεφάλαιο 8)

5. <ΦΠΑ (1~5)> Πληκτρολογείτε τον κωδικό ΦΠΑ από το 1-5 και πατάτε το πλήκτρο [ΜΕΤΡΗΤΑ] για να αποθηκεύσετε την ρύθμιση.

6. <ΚΑΤΗΓΟΡΙΑ ΕΣΟΔΩΝ> Πληκτρολογείτε την κατηγορία εσόδων myDATA (1 ΕΜΠΟΡΕΥΜΑ, 2 ΠΡΟΪΟΝ , 3 ΥΠΗΡΕΣΙΑ)

Για τμήματα με μηδενικό Φ.Π.Α. εκτός από την **ΚΑΤΗΓΟΡΙΑ ΕΣΟΔΩΝ** υπάρχει μία επιπλέον ρύθμιση, **ΕΞΑΙΡΕΣΗ ΦΠΑ** που εκεί ορίζεται ο λόγος χρήσης μηδενικού Φ.Π.Α. Ο συνήθης λόγος απαλλαγής Φ.Π.Α. είναι ο **Νο 7** της λίστας. Θα πρέπει να συμβουλευτείτε τον λογιστή για οποιαδήποτε διευκρίνηση για την σωστή ρύθμιση του πεδίου αυτού.

- 1 Χωρίς ΦΠΑ άρθρο 2 και 3 του Κώδικα ΦΠΑ
- 2 Χωρίς ΦΠΑ άρθρο 5 του Κώδικα ΦΠΑ<br>3 Χωρίς ΦΠΑ άρθρο 13 του Κώδικα ΦΠΑ
- 3 Χωρίς ΦΠΑ άρθρο 13 του Κώδικα ΦΠΑ
- 4 Χωρίς ΦΠΑ άρθρο 14 του Κώδικα ΦΠΑ
- 5 Χωρίς ΦΠΑ άρθρο 16 του Κώδικα ΦΠΑ
- 6 Χωρίς ΦΠΑ άρθρο 19 του Κώδικα ΦΠΑ
- **7 Χωρίς ΦΠΑ άρθρο 22 του Κώδικα ΦΠΑ**
- 8 Χωρίς ΦΠΑ άρθρο 24 του Κώδικα ΦΠΑ
- 9 Χωρίς ΦΠΑ άρθρο 25 του Κώδικα ΦΠΑ
- 10 Χωρίς ΦΠΑ άρθρο 26 του Κώδικα ΦΠΑ
- 11 Χωρίς ΦΠΑ άρθρο 27 του Κώδικα ΦΠΑ
- 12 Χωρίς ΦΠΑ άρθρο 27 -Πλοία Ανοικτής Θαλάσσης του Κώδικα ΦΠΑ
- 13 Χωρίς ΦΠΑ άρθρο 27.1.γ -Πλοία Ανοικτής Θαλάσσης του Κώδικα ΦΠΑ
- 14 Χωρίς ΦΠΑ άρθρο 28 του Κώδικα ΦΠΑ
- 15 Χωρίς ΦΠΑ άρθρο 39 του Κώδικα ΦΠΑ
- 16 Χωρίς ΦΠΑ άρθρο 39α του Κώδικα ΦΠΑ
- 17 Χωρίς ΦΠΑ άρθρο 40 του Κώδικα ΦΠΑ
- 18 Χωρίς ΦΠΑ άρθρο 41 του Κώδικα ΦΠΑ
- 19 Χωρίς ΦΠΑ άρθρο 47 του Κώδικα ΦΠΑ
- 20 ΦΠΑ εμπεριεχόμενος -άρθρο 43 του Κώδικα ΦΠΑ
- 21 ΦΠΑ εμπεριεχόμενος -άρθρο 44 του Κώδικα ΦΠΑ
- 22 ΦΠΑ εμπεριεχόμενος -άρθρο 45 του Κώδικα ΦΠΑ
- 23 ΦΠΑ εμπεριεχόμενος -άρθρο 46 του Κώδικα ΦΠΑ
- 24 Χωρίς ΦΠΑ άρθρο 6 του Κώδικα ΦΠΑ
- 25 Χωρίς ΦΠΑ ΠΟΛ.1029/1995
- 26 Χωρίς ΦΠΑ ΠΟΛ.1167/2015
- 27 Λοιπές Εξαιρέσεις ΦΠΑ
- 28 Χωρίς ΦΠΑ άρθρο 24 περ. β' παρ.1 του Κώδικα ΦΠΑ, (Tax Free)
- 29 Χωρίς ΦΠΑ άρθρο 47β, του Κώδικα ΦΠΑ (OSS μη ενωσιακό καθεστώς)
- 30 Χωρίς ΦΠΑ άρθρο 47γ, του Κώδικα ΦΠΑ (0SS ενωσιακό καθεστώς)
- 31 Χωρίς ΦΠΑ άρθρο 47δ του Κώδικα ΦΠΑ (IOSS)

Στην οθόνη εμφανίζεται ξανά το πεδίο <ΑΡ. (1~10)>. Μπορείτε είτε να συνεχίσετε με αλλαγή άλλου τμήματος επαναλαμβάνοντας την παραπάνω διαδικασία είτε να βγείτε από το μενού πατώντας το  $[CL]$ 

# **ΚΑΤΗΓΟΡΙΕΣ**

Χρησιμοποιείτε τα πλήκτρα [] ή [] για να επιλέξετε «ΚΑΤΗΓΟΡΙΕΣ» από το μενού «ΠΡΟΓΡΑΜΜΑΤΙΣΜΟΣ» και πατάτε [ΜΕΤΡΗΤΑ] για αποδοχή.

1. <NO. (1~20)> Δίνετε τον αριθμό κατηγορίας που θέλετε να προγραμματίσετε και πατάτε [ΜΕΤΡΗΤΑ] για αποδοχή.

2. **<ΠΕΡΙΓΡΑΦ**Η> Δίνετε την περιγραφή της κατηγορίας και πατάτε [ΜΕΤΡΗΤΑ] για αποδοχή.

Στην οθόνη εμφανίζεται ξανά το πεδίο **< NO. (1~20)>** Μπορείτε είτε να συνεχίσετε με αλλαγή άλλης κατηγορίας επαναλαμβάνοντας την παραπάνω διαδικασία είτε να βγείτε από το μενού πατώντας το  $[CI.$ 

# **ΣΥΝΤΕΛ. ΦΠΑ**

Προσοχή! Πριν από την αλλαγή συντελεστών ΦΠΑ είναι απαραίτητη η έκδοση Ζ και ο ΜΗΔΕΝ. ΣΥΝΟΛΩΝ ΠΕΡΙΟΔΟΥ.

Η ταμειακή έχει 5 προκαθορισμένες κατηγορίες ΦΠΑ: Α, Β, Γ, Δ, και Ε.

Μπορείτε να ρυθμίσετε μόνο τις 4 πρώτες κατηγορίες καθώς ο πέμπτος συντελεστής αντιστοιχεί στο 0%.

Κάθε φορολογικός συντελεστής θα πρέπει να είναι διαφορετικός καθώς δεν επιτρέπεται η ύπαρξη δύο ίδιων συντελεστών και απορρίπτεται κάθε προσπάθεια καταχώρησης. Η ταμειακή μπορεί να αποθηκεύσει μέχρι και 40 αλλαγές συντελεστών ΦΠΑ.

Χρησιμοποιείτε τα πλήκτρα [] ή [] για να επιλέξετε «ΣΥΝΤΕΛ.ΦΠΑ» από το μενού «ΠΡΟΓΡΑΜΜΑΤΙΣΜΟΣ» και πατάτε [ΜΕΤΡΗΤΑ] για αποδοχή.

Μπορείτε επίσης να χρησιμοποιήσετε και την συντόμευση 607 – [ΜΕΡ.ΣΥΝ] ενώ βρίσκεστε στην θέση των ΠΩΛΗΣΕΩΝ για να μπείτε στον Προγραμματισμό Συντελ.ΦΠΑ.

Στην οθόνη θα εμφανιστούν οι παρακάτω επιλογές:

#### **ΠΟΣΟΣΤΟ ΦΠΑ A % 6.00 ΠΟΣΟΣΤΟ ΦΠΑ B %13.00 ΠΟΣΟΣΤΟ ΦΠΑ Γ %24.00 ΠΟΣΟΣΤΟ ΦΠΑ Δ %36.00 ΑΠΟΘΗΚΕΥΣΗ**

Χρησιμοποιείτε τα πλήκτρα [] ή [] για να επιλέξετε έναν συντελεστή και πατάτε [ΜΕΤΡΗΤΑ] για αποδοχή. Εισάγετε το ποσοστό και πατάτε [ΜΕΤΡΗΤΑ] για αποδοχή. Αφού προγραμματίσετε όλους τους συντελεστές επιλέγετε «ΑΠΟΘΗΚΕΥΣΗ» και πατάτε [ΜΕΤΡΗΤΑ] για αποδοχή και έξοδο από το μενού.

# **ΕΠΩΝΥΜΙΑ**

Προσοχή! Πριν από την αλλαγή επωνυμίας είναι απαραίτητη η έκδοση Ζ.

Η επωνυμία περιέχει όλες τις φορολογικές πληροφορίες όπως το διακριτικό τίτλο, την επωνυμία, τη διεύθυνση, το ΑΦΜ, τη ΔOY και εκτυπώνεται στην αρχή της κάθε απόδειξης. Τα στοιχεία που προγραμματίζονται είναι υποχρεωτικά αυτά που αναφέρονται στην έναρξη της εφορίας και προαιρετικά αναγράφονται ο διακριτικός τίτλος ή κάποια άλλη πληροφορία. (πχ. τηλέφωνο).

# **Η ταμειακή μπορεί να αποθηκεύσει μέχρι και 20 αλλαγές και μετά από αυτές δεν μπορεί να καταχωρήσει καμία άλλη αλλαγή . Προσοχή στις άσκοπες καταχωρήσεις!**

Χρησιμοποιείτε τα πλήκτρα [1] ή [1] για να επιλέξετε «ΕΠΩΝΥΜΙΑ» από το μενού «ΠΡΟΓΡΑΜΜΑΤΙΣΜΟΣ» και πατάτε [ΜΕΤΡΗΤΑ] για αποδοχή.

Μπορείτε επίσης να χρησιμοποιήσετε και την συντόμευση 802 – [ΜΕΡ.ΣΥΝ] ενώ βρίσκεστε στην θέση των ΠΩΛΗΣΕΩΝ για να μπείτε στον Προγραμματισμό επωνυμίας.

1. <1 ~ 8> (ο αριθμός της γραμμής) Εισάγετε τον αριθμό της γραμμής που χρειάζεται προγραμματισμό ή τροποποίηση και πατάτε [ΜΕΤΡΗΤΑ] για αποδοχή.

2. **<ΓΡΑΜΜΗ>** Η οθόνη εμφανίζει τα στοιχεία της γραμμής. Μπορείτε να καταχωρήσετε 28 χαρακτήρες ανά γραμμή ((Αναλυτικές οδηγίες εισαγωγής χαρακτήρων υπάρχουν στο κεφάλαιο 8) και πατάτε [ΜΕΤΡΗΤΑ] για αποδοχή.

3. <1 ~ 8> Η ταμειακή επανέρχεται αυτόματα στο βήμα 1 για να επιλέξετε την επόμενη γραμμή.

Αφού ολοκληρωθεί και ο προγραμματισμός της 6ης γραμμής η ταμειακή επιστρέφει στην προηγούμενη οθόνη. Με τα πλήκτρα [] ή [] επιλέγετε το [ΑΠΟΘΗΚΕΥΣΗ] και πατάτε [ΜΕΤΡΗΤΑ] για καταχώρηση της νέας επωνυμίας.

# **ΥΠΟΤΙΤΛΟΣ**

Ο υπότιτλος εκτυπώνεται στο τέλος κάθε απόδειξης και μπορούν να προγραμματισθούν 2 γραμμές. Χρησιμοποιείτε τα πλήκτρα [] ή [] για να επιλέξετε «ΥΠΟΤΙΤΛΟΣ» από το μενού «ΠΡΟΓΡΑΜΜΑΤΙΣΜΟΣ» και πατάτε [ΜΕΤΡΗΤΑ] για αποδοχή.

1. <1~2>. Δίνετε τον αριθμό της γραμμής πατώντας 1 ή 2 για την γραμμή 1 ή 2 αντίστοιχα και πατάτε [ΜΕΤΡΗΤΑ] για αποδοχή.

2. <ΓΡΑΜΜΗ> Δίνετε την περιγραφή του υποτίτλου (μέχρι 28 χαρακτήρες) και πατάτε [ΜΕΤΡΗΤΑ] για αποδοχή.

Μπορείτε είτε να συνεχίσετε με αλλαγή της επόμενης γραμμής επαναλαμβάνοντας την παραπάνω διαδικασία είτε να βγείτε από το μενού πατώντας το [C].

# **ΠΑΡΑΜΕΤΡΟΙ ΜΗΧΑΝΗΣ**

Χρησιμοποιείτε τα πλήκτρα [] ή [] για να επιλέξετε «ΠΑΡΑΜΕΤΡΟΙ ΜΗΧ» από το μενού «ΠΡΟΓΡΑΜΜΑΤΙΣΜΟΣ» και πατάτε [ΜΕΤΡΗΤΑ] για αποδοχή.

Χρησιμοποιείτε τα πλήκτρα [] ή [] για να επιλέξετε κάθε μία από τις παραμέτρους που περιέχει και πατάτε [ΜΕΤΡΗΤΑ] για αποδοχή της επιλογής σας.

# **ΟΡΙΟ ΜΕΡΙΚΟΥ ΣΥΝΟΛΟΥ**

Με την επιλογή αυτή μπορείτε να ρυθμίσετε το όριο του Μερικού Συνόλου της απόδειξης λιανικής πώλησης. Εάν το μερικό άθροισμα είναι πάνω από το όριο, το σύστημα θα απαγορεύσει την πώληση νέων ειδών.

1. <ΟΡΙΟ ΜΕΡΙΚΟΥ ΣΥΝΟΛΟΥ> και πατάτε [ΜΕΤΡΗΤΑ] για αποδοχή.

2. <ΤΙΜΗ> Πληκτρολογείτε την μέγιστη τιμή (έως και 9.999.999,99) και πατάτε [ΜΕΤΡΗΤΑ] για αποδοχή.

# **ΕΙΣΙΤΗΡΙΟ**

Αυτή η λειτουργία χρησιμοποιείται για να δώσουμε τιμή μονάδας στο εισιτήριο.

Στην οθόνη εμφανίζεται: <ΑΞΙΑ>, όπου και δίνουμε την τιμή μονάδος του εισιτηρίου και τέλος πατάμε το πλήκτρο [ΟΚ] για αποθήκευση.

# **ΑΥΞΗΣΗ +%**

Με αυτήν την επιλογή ορίζετε αυτόματη τιμή για την ποσοστιαία προσαύξηση. Κατά τη διάρκεια της πώλησης δεν έχετε την υποχρέωση να δίνετε το ποσό της αύξησης παρά επιλέγετε το [+%] και η προκαθορισμένη ποσοστιαία αύξηση καταχωρείται αυτόματα.

1. <0,00 ~ 99,99> Πληκτρολογείτε το ποσοστό της προσαύξησης (0-99,99%) και πατάτε [ΜΕΤΡΗΤΑ] για αποδοχή.

# **ΕΚΠΤΩΣΗ -%**

Με αυτήν την επιλογή ορίζετε αυτόματη τιμή για την ποσοστιαία έκπτωση. Κατά τη διάρκεια της πώλησης δεν έχετε την υποχρέωση να δίνετε το ποσό της έκπτωσης παρά επιλέγετε το [-%] και η προκαθορισμένη ποσοστιαία έκπτωση καταχωρείται αυτόματα.

1. <0,00 ~ 99,99> Πληκτρολογείτε το ποσοστό της έκπτωσης (0-99,99%) και πατάτε [METPHTA] για αποδοχή.

# **ΑΡΙΘΜ. ΜΗΧΑΝΗΣ**

Με αυτήν την επιλογή δίνετε ένα νούμερο στην ταμειακή μηχανή σε περίπτωση που υπάρχουν περισσότερες από μία.

1. <1~99> Δίνετε τον αριθμό της επιλογής σας και πατάτε και πατάτε [ΜΕΤΡΗΤΑ] για αποδοχή.

# **ΤΥΠΟΣ ΖΥΓΑΡΙΑΣ**

Με αυτήν την επιλογή διαλέγετε την Ζυγαριά που έχετε συνδέσει στην Ταμειακή. Στην οθόνη εμφανίζονται οι παρακάτω επιλογές : <0: FTP 1: ANGEL, CAS 2: TPV 3. BIZERBA 4. ICS G310>, δίνετε 4 για σύνδεση με την ΖΥΓΑΡΙΑ ICS G310 και πατάτε το πλήκτρο [ΜΕΤΡΗΤΑ] για αποδοχή.

# **ΤΟΝΟΣ ΕΚΤΥΠΩΣΗΣ**

Η επιλογή αυτή ρυθμίζει την ποιότητα της εκτύπωσης και υποστηρίζει τιμές 1-5.

Η πιο αχνή εκτύπωση είναι και η πιο γρήγορη σε ταχύτητα και η πιο έντονη εκτύπωση είναι η πιο αργή.

Εργοστασιακά η αρχική τιμή είναι 3.

1. <ΑΡ.(1~5)> Δίνετε το νούμερο που θέλετε και πατάτε το πλήκτρο [ΜΕΤΡΗΤΑ] για αποδοχή.

# **ΑΝΤΙΘΕΣΗ ΟΘΟΝΗΣ**

Η επιλογή αυτή ρυθμίζει την φωτεινότητα της οθόνης και υποστηρίζει τιμές 1-6. 1.<ΑΡ. (1~6)> Δίνετε το νούμερο που θέλετε και πατάτε το πλήκτρο [ΜΕΤΡΗΤΑ] για αποδοχή.

# **ΕΙΣΑΓΩΓΗ ΔΕΚΑΔΙΚΩΝ**

Η επιλογή αυτή ρυθμίζει τον τρόπο που πληκτρολογείτε τις τιμές.

1.<0. ΟΧΙ 1.ΝΑΙ> Επιλέγετε το 0 ή το 1 και πατάτε το πλήκτρο [ΜΕΤΡΗΤΑ] για αποδοχή. Επιλέγετε 1=Ναι. Εάν θέλετε να πληκτρολογείτε τις αξίες πατώντας το πλήκτρο [.] για τα δεκαδικά. Επιλέγετε 0=Όχι. Εάν θέλετε να πληκτρολογείτε τις αξίες χωρίς να πατάτε το πλήκτρο [.] για τα δεκαδικά.

# **ΕΛΕΓΧΟΣ ΑΠΟΘΗΚΗΣ**

Αυτή η επιλογή ελέγχει εάν επιτρέπεται η πώληση ειδών ανάλογα με την ποσότητα στην αποθήκη.

1. <0: ΑΠΟΔΟΧΗ, 1: ΑΠΑΓΟΡΕΥΣΗ, 2: ΛΑΘΟΣ ΚΑΙ ΠΩΛΗΣΗ> Δίνετε έναν αριθμό από το 0 έως το 2 και πατάτε [ΜΕΤΡΗΤΑ] για καταχώρηση.

0: Επιτρέπει την πώληση του είδους ακόμη και εάν η Αποθήκη είναι 0

1: Δεν επιτρέπεται η πώληση ειδών με αποθήκη 0.

2: Στην αρχή η μηχανή εμφανίζει μήνυμα λάθους ενώ προσπαθείτε να πουλήσετε είδος με αποθήκη 0 .Για να συνεχίσετε την πώληση πατάτε καταρχάς το πλήκτρο [C ] και μετά πατάτε το πλήκτρο [ΕΙΔΟΣ].

# **ΕΚΤΥΠΩΣΗ ΜΕΡΙΚΟΥ**

Αυτή η επιλογή ελέγχει την εκτύπωση του Μερικού συνόλου στην απόδειξη.

1.<0. ΟΧΙ 1.ΝΑΙ> Επιλέγετε 0 ή 1 και πατάτε το πλήκτρο [[ΜΕΤΡΗΤΑ] για αποδοχή.

1=ΝΑΙ: εκτυπώνεται η λέξη ΜΕΡΙΚΟ ΣΥΝΟΛΟ στην απόδειξη, εάν πατήσετε το πλήκτρο [ΜΕΡ.ΣΥΝ] κατά τη διάρκεια πώλησης.

0=ΟΧΙ: Δεν εκτυπώνεται η λέξη ΜΕΡΙΚΟ ΣΥΝΟΛΟ στην απόδειξη, εάν πατήσετε το πλήκτρο [ΜΕΡ. ΣΥΝ] κατά τη διάρκεια πώλησης.

# **ΕΚΤ ΜΗΔΕΝ. ΠΩΛΗΣΕΩΝ**

Αυτή η επιλογή ελέγχει την εκτύπωση στις αναφορές, των ομάδων και των τμημάτων με μηδενικές πωλήσεις.

1.<0. ΟΧΙ 1.ΝΑΙ> Επιλέγετε 0 ή 1 και πατάτε το πλήκτρο [[ΜΕΤΡΗΤΑ] για αποδοχή.

1=ΝΑΙ: Εκτυπώνονται και τα μηδενικά τμήματα στις Αναφορές-Χ- και ΜΗΔΕΝΙΣΜΟΙ ΑΝΑΦ-Χ-

0=ΟΧΙ: Εκτυπώνονται μόνο τα δεδομένα των ομάδων και των τμημάτων που έχει γίνει πώληση.

# **ΥΠΟΧΡ. ΕΙΣΑΓΩΓΗΣ ΜΕΤΡΗΤΩΝ**

Αυτή η επιλογή ορίζει εάν θα πληκτρολογείτε χειροκίνητα το ποσό πληρωμής για την ολοκλήρωση της απόδειξης. 1.**<0. ΟΧΙ 1.ΝΑΙ>** Επιλέγετε 0 ή 1 και πατάτε [ΜΕΤΡΗΤΑ] για καταχώρηση. ΝΑΙ: Θα πρέπει να εισάγετε το ποσό πληρωμής πριν πατήστε το πλήκτρο [ΜΕΤΡΗΤΑ] για να ολοκληρώσετε την απόδειξη.

ΟΧΙ: Δεν χρειάζεται να εισάγετε το ποσό πληρωμής. Μπορείτε απλά να πατήστε το πλήκτρο [ΜΕΤΡΗΤΑ] για να ολοκληρωθεί η απόδειξη.

# **ΕΙΚΟΝΑ ΣΤΗΝ ΑΡΧΗ**

Αυτή η επιλογή ορίζει εάν θα εμφανίζεται εικόνα στην αρχή της απόδειξης.

1.<0. ΟΧΙ 1.ΝΑΙ> Επιλέγετε 0 ή 1 και πατάτε [ΜΕΤΡΗΤΑ] για καταχώρηση.

ΝΑΙ: Εκτυπώνεται η εικόνα στην αρχή κάθε απόδειξης.

ΟΧΙ: Δεν εκτυπώνεται εικόνα στην αρχή κάθε απόδειξης.

# **ΒΕΕP ΕΚΤΟΣ ΡΕΥΜΑΤΟΣ**

Αυτή η επιλογή ορίζει εάν θα υπάρχει ηχητική ένδειξη κατά τη λειτουργία της ταμειακής εκτός ρεύματος.

1.<0. ΟΧΙ 1.ΝΑΙ> Επιλέγετε 0 ή 1 και πατάτε [ΜΕΤΡΗΤΑ] για καταχώρηση.

ΝΑΙ: προειδοποίηση με Beep όταν η ταμειακή βγει από την παροχή ρεύματος.

ΟΧΙ: Δεν υπάρχει ηχητική ένδειξη αλλά εμφανίζεται το εικονίδιο της μπαταρίας στην οθόνη.

# **ΕΚΤ.BARCODE ΕΙΔΟΥΣ**

Αυτή η επιλογή ορίζει εάν θα εκτυπώνεται ο αριθμός barcode στην απόδειξη

 1.<0. ΟΧΙ 1.ΝΑΙ> Επιλέγετε 0 ή 1 και πατάτε [ΜΕΤΡΗΤΑ] για καταχώρηση. ΝΑΙ: εκτυπώνεται ο αριθμός του barcode στην απόδειξη

ΟΧΙ: Δεν εκτυπώνεται ο αριθμός του barcode στην απόδειξη

# **ΕΙΚΟΝΑ ΣΤΟ ΤΕΛΟΣ**

Αυτή η επιλογή ορίζει εάν θα εμφανίζεται εικόνα στο τέλος της απόδειξης. 1.<0. ΟΧΙ 1.ΝΑΙ> Επιλέγετε 0 ή 1 και πατάτε [ΜΕΤΡΗΤΑ] για καταχώρηση. ΝΑΙ: Εκτυπώνεται η εικόνα στο τέλος κάθε απόδειξης. ΟΧΙ: Δεν εκτυπώνεται εικόνα στο τέλος κάθε απόδειξης.

# **ΕΚΤ.ΠΑΡΑΜ.ΠΡΟΓΡΑΜ**

Γίνεται εκτύπωση στην χαρτοταινία όλων των παραμέτρων που έχετε επιλέξει.

# **ΠΑΡΑΜΕΤΡΟΙ ΕΠΙΚΟΙΝΩΝΙΑΣ ΜΕ SERVER**

 Χρησιμοποιείτε τα πλήκτρα [] ή [] για να επιλέξετε «ΠΑΡΑΜ.ΕΠΙΚ.SERVER» από το μενού «ΠΡΟΓΡΑΜΜΑΤΙΣΜΟΣ» και πατάτε [ΜΕΤΡΗΤΑ] για αποδοχή.

Τα στοιχεία που μπορούν να προγραμματιστούν είναι τα παρακάτω:

# • ΤΡΟΠΟΣ ΑΠΟΣΤΟΛΗΣ ΣΤΟΝ SERVER

- ΠΡΩΤΟ Ζ ΑΠΟΣΤΟΛΗΣ
- ΟΡΙΣΜΟΣ ETHERNET
- ΟΡΙΣΜΟΣ GPRS
- PING
- ΕΚΤ. ΠΑΡΑΜ. SERVER

# **TΡΟΠΟΣ ΑΠΟΣΤΟΛΗΣ ΣTON SERVER**

Αυτή η επιλογή καθορίζει τον τρόπο αποστολής των δεδομένων στην ΓΓΠΣ.

1.<1. Ethernet 1.GPRS 2.NONE> Επιλέγετε 0 ή 1 και πατάτε [ΜΕΤΡΗΤΑ] για καταχώρηση. Η επιλογή 2 είναι απενεργοποίηση της αποστολής στην ΓΓΠΣ. Ταυτόχρονα εκτυπώνεται μία απόδειξη με τη ρύθμιση που επιλέξατε.

# **ΠΡΩΤΟ Ζ ΑΠΟΣΤΟΛΗΣ**

Αυτή η επιλογή καθορίζει το πρώτο Ζ που θα αποσταλεί στην ΓΓΠΣ.

1. <ΠΡΩΤΟ Ζ> Αφήνετε την προεπιλεγμένη τιμή που είναι το 1. Ταυτόχρονα εκτυπώνεται μία απόδειξη με τη ρύθμιση που επιλέξατε.

# **ΟΡΙΣΜΟΣ ETHERNET**

Αυτή η επιλογή καθορίζει τις παραμέτρους Ethernet. Η λεπτομερής ρύθμιση αυτού του στοιχείου αφορά τον τρόπο σύνδεσης της ταμειακής με το τοπικό δίκτυο. Οι χρήστες μπορούν να κάνουν την παραμετροποίηση είτε κατευθείαν από τα μενού της Ταμειακής ή χρησιμοποιώντας το κατάλληλο Λογισμικό της Εταιρείας.

# **Παραμετροποίηση Ethernet από το μενού της Ταμειακής**

Κατ αρχάς πρέπει να έχετε επιλέξει το 0 για αποστολή μέσω Ethernet από το μενού ΤΡΟΠΟΣ ΑΠΟΣΤΟΛΗΣ ΣΕ SERVER.

Οι επόμενες δύο επιλογές είναι διαθέσιμες:

# **Auto IP Config**

# **1.< Auto IP (0=No , 1=YES) >**

Εάν θέλετε αυτόματη ΙΡ επιλέγετε το 1 ή αν θέλετε να καθορίσετε εσείς την IP επιλέγετε το 0. Εάν επιλέξετε το 0 τότε εμφανίζονται οι παρακάτω παράμετροι τις οποίες θα πρέπει να συμπληρώσετε. Με τα πλήκτρα [] ή [] επιλέγετε:

<ΒΑΛΤΕ ΤΗΝ IP> Βάζετε την διεύθυνση IP της ταμειακής. <Set Netmark> Βάζετε την διεύθυνση του Υποδικτύου <Set Gateway> Βάζετε την διεύθυνση Διακομιστή

# **ΕΚΤΥΠΩΣΗ ΠΑΡΑΜΕΤΡΩΝ ETHERNET**

Γίνεται εκτύπωση στην χαρτοταινία όλων των Παραμέτρων Ethernet

# **ΣΗΜΕΙΩΣΗ**

**MICRO II Εάν χρησιμοποιείτε το GPRS για να συνδεθείτε με την ΓΓΠΣ, μπορείτε να παραλείψετε αυτόν τον προγραμματισμό. Σε αυτήν την περίπτωση δεν πρέπει ποτέ η επιλογή 'Auto ip con昀椀g' να είναι 1=Yes.**

# **ΟΡΙΣΜΟΣ GPRS**

Σε αυτή τη λειτουργία μπορείτε να ρυθμίσετε τις παραμέτρους της μονάδας GPRS, και να εκτυπώσετε τις ρυθμίσεις. Οι ρυθμίσεις του GPRS είναι απαραίτητες για να χρησιμοποιήσετε το GPRS για την επικοινωνία με την ΓΓΠΣ.

Mε τα πλήκτρα [1] ή [1] επιλέγετε ΟΡΙΣΜΟΣ GPRS και πατάτε [ΜΕΤΡΗΤΑ] για αποδοχή . Οι επόμενες δύο επιλογές είναι διαθέσιμες:

> ΠΡΟΓΡΑΜΜΑΤΙΣΜΟΣ GPRS EKTYΠ.ΠΑΡΑΜ.GPRS

# **ΠΡΟΓΡΑΜΜΑΤΙΣΜΟΣ GPRS**

Σημείωση: Πριν μπείτε σε αυτή τη λειτουργία, η κάρτα SIM θα πρέπει να αφαιρεθεί από την ταμειακή. Χρησιμοποιείτε τα πλήκτρα [1] ή [1] για να επιλέξετε «ΠΡΟΓΡΑΜΜΑΤΙΣΜΟΣ GPRS» και πατάτε [ΜΕΤΡΗΤΑ] για αποδοχή.

Αφού ρυθμίσετε τις παραμέτρους GPRS, μπορείτε να τοποθετήσετε την κάρτα SIM για χρήση. Περιμένετε για ένα ή δύο λεπτά έως ότου ολοκληρωθεί ο έλεγχος της κάρτας SIM από την ταμειακή.

Τα στοιχεία που μπορούν να προγραμματιστούν είναι τα παρακάτω: Με τα πλήκτρα [] ή [] επιλέγετε κάθε μια από τις επιλογές και πατάτε [ΜΕΤΡΗΤΑ] για αποδοχή .

> GPRS APN GPRS User Name GPRS Password

# **GPRS APN**

Με αυτή την επιλογή ορίζετε το όνομα του σημείου πρόσβασης στο δίκτυο (Network Access point) , που χρησιμοποιείται για την πρόσβαση σε GPRS υπηρεσία του GSM δικτύου.

1. <Ιnput GPRS APN> Εισάγετε το όνομα του σημείου πρόσβασης στο δίκτυο και πατάτε το πλήκτρο [ΜΕΤΡΗΤΑ] για αποδοχή. Μετά τη ρύθμιση πατάτε το πλήκτρο [C] για να επιστρέψετε στο προηγούμενο μενού. Για παράδειγμα:

Για να έχετε πρόσβαση στην GPRS υπηρεσία της VODAFONE το όνομα του σημείου πρόσβασης στο δίκτυο θα πρέπει να οριστεί ως "internet.vodafone.gr",για την COSMOTE το APN θαπρέπει να είναι "internet"

# **GPRS User Name**

Με αυτή την επιλογή ορίζετε το όνομα του χρήστη για σύνδεση στο δίκτυο.

1.<GPRS User name> Εισάγετε το όνομα χρήστη GPRS και στη συνέχεια πατάτε [ΜΕΤΡΗΤΑ] για αποδοχή. Μετά τη ρύθμιση, πατάτε το πλήκτρο [C] για να επιστρέψετε στην προηγούμενη σελίδα. Τα ονόματα αυτά είναι συγκεκριμένα για κάθε εταιρεία κινητής τηλεφωνίας.

Π.χ Για την Vodafone = "user" , για την COSMOTE = «» (κενό)

# **GPRS password**

Αυτό γίνεται για να ορίσετε έναν κωδικό πρόσβασης για τη σύνδεση στο δίκτυο.

1.<GPRS Password> εισάγετε τον κωδικό πρόσβασης GPRS και πατάτε [ΜΕΤΡΗΤΑ] για αποδοχή. Μετά τη ρύθμιση, πατάτε το πλήκτρο [C] για να επιστρέψετε στην προηγούμενη σελίδα. Οι κωδικοί είναι συγκεκριμένοι για κάθε εταιρεία κινητής τηλεφωνίας. Π.χ Για την Vodafone = "pass" , για την COSMOTE = «» (κενό)

**MICRO III**

#### **ΕΚΤΥΠΩΣΗ ΠΑΡΑΜ.GPRS**

Γίνεται εκτύπωση στην χαρτοταινία όλων των παραμέτρων GPRS.

# **PING**

Χρησιμοποιείτε για να ελέγξουμε την επικοινωνία μεταξύ της Ταμειακής και του SERVER της ΓΓΠΣ. Εάν έχετε επιλέξει την μέθοδο 'Ethernet' σαν τρόπο σύνδεσης με την ΓΓΠΣ και έχετε παραμετροποιήσει σωστά την ταμειακή δίνοντας διεύθυνση ΙΡ ελέγχετε εάν η σύνδεση είναι εφικτή στέλνοντας δεδομένα και περιμένοντας απάντηση. Εάν η απάντηση περιέχει σωστά στοιχεία τότε η επικοινωνία είναι σωστή. Εάν έχετε επιλέξει την μέθοδο 'GPRS' , θα πρέπει καταρχάς να έχετε τοποθετήσει την κάρτα SIM στην Ταμειακή και σαν διεύθυνση IP θα πρέπει να έχετε δώσει τη διεύθυνση '147.102.24.100'.

# **ΕΚΤΥΠΩΣΗ ΠΑΡΑΜΕΤΡΩΝ SERVER**

Γίνεται εκτύπωση στην χαρτοταινία όλων των παραμέτρων SERVER.

# **ΠΕΛΑΤΕΣ**

Με αυτήν την επιλογή μπορείτε να εισάγετε τα στοιχεία του πελάτη πριν από την πώληση, έτσι ώστε τα στοιχεία του πελάτη να μπορούν να εκτυπωθούν κατά την έκδοση Τιμολογίου από την Ταμειακή μηχανή. Χρησιμοποιήστε το πλήκτρο [1] ή [1] για να επιλέξετε το στοιχείο «πελάτες», και πατήστε το πλήκτρο [ΜΕΤΡΗΤΑ] για να μπείτε.

# **Στην Οθόνη εμφανίζονται οι παρακάτω επιλογές:**

# **• ΝΕΟΣ ΠΕΛΑΤΗΣ**

Προσθέτουμε πληροφορίες – στοιχεία σε νέο πελάτη.

Χρησιμοποιώντας τα πλήκτρα [1] ή [1] επιλέξτε "ΝΕΟΣ", και πατήστε το πλήκτρο [ΟΚ]

- 1. Στην οθόνη εμφανίζεται <ΑΦΜ>, πληκτρολογούμε 9 ψηφία για ΑΦΜ και [ΟΚ].
- 2. Στην οθόνη εμφανίζεται < ΕΠΩΝΥΜΙΑ>, πληκτρολογούμε την επωνυμία και μετά [ΟΚ]
- 3. Στην οθόνη εμφανίζεται < ΕΠΑΓΓΕΛΜΑ>, πληκτρολογούμε το επάγγελμα και μετά [ΟΚ]
- 4. Στην οθόνη εμφανίζεται < ΔΟΥ>, πληκτρολογούμε την ΔΟΥ και μετά [ΟΚ]
- 5. Στην οθόνη εμφανίζεται < ΔΙΕΥΘΥΝΣΗ>, πληκτρολογούμε την διεύθυνση και μετά [ΟΚ]
- 6. Στην οθόνη εμφανίζεται < ΤΗΛΕΦΩΝΟ>, πληκτρολογούμε το τηλέφωνο και μετά [ΟΚ]
- 7.Τέλος εμφανίζεται η προτροπή εάν θέλουμε να αποθηκεύσουμε όλα τα δεδομένα

ΑΠΟΘΗΚΕΥΣΗ 0=ΝΑΙ 1=ΟΧΙ . Επιλέγουμε 0 ή 1 και μετά πατάμε το πλήκτρο [ΟΚ]

# **• ΛΙΣΤΑ**

Εκτυπώνονται όλα τα στοιχεία των πελατών που είναι αποθηκευμένοι στην ταμειακή μηχανή.

# **• ΔΙΑΓΡΑΦΗ**

Αυτή η επιλογή διαγράφει τον πελάτη από την Ταμειακή.

Στην οθόνη εμφανίζεται <ΑΡΙΘΜΟΣ (MΕΓ 1000)>, Δίνουμε το νούμερο του πελάτη που θέλουμε να διαγράψουμε (1-1000) και πατάμε το πλήκτρο [ΟΚ].

# **ΧΕΙΡΙΣΤΕΣ**

Χρησιμοποιείτε τα πλήκτρα [] ή [] για να επιλέξετε «ΧΕΙΡΙΣΤΕΣ» από το μενού «ΠΡΟΓΡΑΜΜΑΤΙΣΜΟΣ» και πατάτε [ΜΕΤΡΗΤΑ] για αποδοχή.

**1. <ΕΙΣ.ΑΡ.ΤΑΜΙΑ>** Εισάγετε τον αριθμό χειριστή και πατάτε το πλήκτρο [ΜΕΤΡΗΤΑ] για αποδοχή. **2. <ΤΑΜΙΑΣ (000~999)>** Εισάγετε το 3-ψήφιο κωδικό πρόσβασης (password) και πατάτε το πλήκτρο [ΜΕΤΡΗΤΑ] για αποδοχή.

**3. <ΧΕΙΡΙΣΤΗΣ>** Εισάγετε το όνομα του χειριστή και πατάτε το πλήκτρο [ΜΕΤΡΗΤΑ] για αποδοχή. (Ανατρέξτε στο κεφάλαιο 8 για «Εισαγωγή χαρακτήρων από το πληκτρολόγιο.)

# **ΚΑΡΤΕΣ**

Αυτή η επιλογή σας επιτρέπει να βάλετε τις περιγραφές πού θέλετε στις ΚΑΡΤΕΣ. Χρησιμοποιείτε τα πλήκτρα [] ή [] για να επιλέξετε «ΚΑΡΤΕΣ» από το μενού «ΠΡΟΓΡΑΜΜΑΤΙΣΜΟΣ» και πατάτε [ΜΕΤΡΗΤΑ] για αποδοχή.

- 1. <ΠΙΣΤ.ΚΑΡΤΑ 1-5>. Δίνετε τον αριθμό της κάρτας που θέλετε να προγραμματίσετε και πατάτε [ΜΕΤΡΗΤΑ] για αποδοχή.
- 2. <ΠΕΡΙΓΡΑΦΗ ΚΑΡΤΑΣ> Δίνετε την περιγραφή που θέλετε και πατάτε [ΜΕΤΡΗΤΑ] για αποδοχή.
- 3. <ΣΥΝΔΕΣΗ ΜΕ EFTPOS> Εισάγετε 1 για ενεργοποίηση επικοινωνίας με EFTPOS και πατάτε [ΜΕΤΡΗΤΑ] για αποδοχή.
- 4. <ΜΟΝΟ ΠΡΟΦΟΡΤ ΠΩΛ> Εισάγετε 1 στην περίπτωση που επιθυμείτε χρήση της προφορτωμένης πώλησης στην συγκεκριμένη κάρτα και πατάτε [ΜΕΤΡΗΤΑ] για αποδοχή. Διαφορετικά αφήνετε την ρύθμιση 0.

Στην περίπτωση χρήσης φορητού EFTPOS για πληρωμές εκτός καταστήματος, θα πρέπει να παραμετροποιήσετε τουλάχιστον δύο τύπους ΠΛΗΡΩΜΩΝ, έναν για τις απευθείας πληρωμές στο κατάστημα (π.χ. 1-ΚΑΡΤΑ) και έναν για τις προφορτωμένες πληρωμές για εξόφληση εκτός του καταστήματος (π.χ. 2-ΚΑΡΤΑ ΠΡΟΦΟΡΤ.).

# **Παράδειγμα προγραμματισμού:**

- 1) Στο κεντρικό μενού της Φ.Τ.Μ. επιλέγετε **ΠΡΟΓΡΑΜΜΑΤΙΣΜΟΣ** και πατάτε **[ΜΕΤΡΗΤΑ]**
- 2) Επιλέγουμε **ΚΑΡΤΕΣ** και πατάμε **[ΜΕΤΡΗΤΑ]**
- 3) Στην οθόνη θα εμφανιστεί **ΠΙΣΤ.ΚΑΡΤΑ 1-5**. Πατάτε **1** και **[ΜΕΤΡΗΤΑ]**
- 4) Στην οθόνη θα εμφανιστεί **ΠΕΡΙΓΡΑΦΗ ΚΑΡΤΑΣ** Εισάγετε την περιγραφή **ΚΑΡΤΑ** και πατάτε **[ΜΕΤΡΗΤΑ]**

5) Στην οθόνη θα εμφανιστεί **ΣΥΝΔΕΣΗ ΜΕ EFTPOS**

- Πατάτε **1** και **[ΜΕΤΡΗΤΑ]** 6) Στην οθόνη θα εμφανιστεί **ΜΟΝΟ ΠΡΟΦΟΡΤ ΠΩΛ** Πατάτε **0** και **[ΜΕΤΡΗΤΑ]**
- 7) Στην οθόνη θα εμφανιστεί **ΚΑΡΤΕΣ** Πατάτε **[ΜΕΤΡΗΤΑ]**
- 8) Στην οθόνη θα εμφανιστεί **ΠΙΣΤ.ΚΑΡΤΑ 1-5** Πατάτε **2** και **[ΜΕΤΡΗΤΑ]**
- 9) Στην οθόνη θα εμφανιστεί **ΠΕΡΙΓΡΑΦΗ ΚΑΡΤΑΣ** Εισάγετε την περιγραφή **ΚΑΡΤΑ ΠΡΟΦΟΡΤ.** και πατάτε **[ΜΕΤΡΗΤΑ]**
- 10) Στην οθόνη θα εμφανιστεί **ΣΥΝΔΕΣΗ ΜΕ EFTPOS** Πατάτε **1** και **[ΜΕΤΡΗΤΑ]**
- 11) Στην οθόνη θα εμφανιστεί ΜΟΝΟ ΠΡΟΦΟΡΤ ΠΩΛ Πατάτε **1** και **[ΜΕΤΡΗΤΑ]**
- 12) Πατάτε το πλήκτρο **[C]** μέχρι να βγείτε στο αρχικό ΜΕΝΟΥ

Για την χρήση των τρόπων πληρωμής με κάρτες, θα πρέπει να έχει γίνει η κατάλληλη παραμετροποίηση για σύνδεση με τις συσκευές EFTPOS. Η ρύθμιση αυτή απαιτεί επέμβαση από τεχνικό και είναι απαραίτητο:

- **Να γνωρίζετε την IP και την πόρτα επικοινωνίας (port) του EFTPOS**
- **Το EFTPOS να είναι ήδη δηλωμένο στο esend και να έχετε ακολουθήσει τις οδηγίες του κατασκευαστή για την διασύνδεσή του με την ΑΑΔΕ**
- **Η Φ.Τ.Μ. και το EFTPOS να είναι συνδεδεμένα στο ίδιο τοπικό δίκτυο με πρόσβαση στο Internet.**
- **Συνοπτικά, τα βήματα παραμετροποίησης είναι:**
- Παραμετροποιείτε το EFTPOS βάσει των οδηγιών του κατασκευαστή
- Δηλώνετε την διεύθυνση IP και την πόρτα επικοινωνίας του EFT POS
- Κάνετε ταυτοποίηση της Φ.Τ.Μ. με το EFTPOS
- Επαναλαμβάνετε για κάθε συσκευή EFTPOS (έως 3)
- Προγραμματίζετε τους τρόπους πληρωμής με κάρτα για τις προφορτωμένες και μη πληρωμές.

# **ΔΙΑΔΙΚΑΣΙΑ ΠΑΡΑΜΕΤΡΟΠΟΙΗΣΗΣ ΣΥΝΔΕΣΗΣ ΜΕ EFTPOS**

- **1)** Στο κεντρικό μενού της Φ.Τ.Μ. επιλέγετε **ΠΡΟΓΡΑΜΜΑΤΙΣΜΟΣ** και πατάτε **[ΜΕΤΡΗΤΑ]**
- **2)** Επιλέγετε **EFT POS** και πατάτε **[ΜΕΤΡΗΤΑ]**
- **3)** Επιλέγετε **ΡΥΘΜΙΣΕΙΣ EFTPOS** και πατάτε **[ΜΕΤΡΗΤΑ]**
- **4)** Επιλέγετε την συσκευή **EFTPOS (1-4)** που θέλετε να παραμετροποιήσετε και πατάτε [ΜΕΤΡΗΤΑ]
- **5)** Στην οθόνη θα εμφανιστεί **EFT POS IP** Εισάγετε την διεύθυνση IP του EFTPOS (π.χ. 192.168.0.167) χρησιμοποιώντας όπου χρειάζεται το πλήκτρο της τελείας και πατάτε **[ΜΕΤΡΗΤΑ]**
- **6)** Στην οθόνη θα εμφανιστεί **EFT POS Port** Εισάγετε την πόρτα του EFTPOS (π.χ. 4000) και πατάτε **[ΜΕΤΡΗΤΑ]**
- **7)** Στην οθόνη θα εμφανιστεί **ΕΚΤΥΠΩΣΗ ΑΠΟΔΕΙΞΗΣ** Πατάτε 1 και **[ΜΕΤΡΗΤΑ]** Θα εκτυπωθούν οι παράμετροι που προγραμματίσατε για επιβεβαίωση.
- **8)** Πατάτε μια φορά το πλήκτρο **[C]**
- **9)** Επιλέγετε **ΕΝΕΡΓΟΠΟΙΗΣΗ** και πατάτε **[ΜΕΤΡΗΤΑ]**
- **10)** Επιλέγετε το EFTPOS (EFTPOS1-EFTPOS4) από τη λίστα και πατάτε **[ΜΕΤΡΗΤΑ]**

Η Φ.Τ.Μ. θα επικοινωνήσει με το EFTPOS και τον server του esend ώστε να γίνει η ταυτοποίηση. Στο σημείο αυτό, το EFTPOS ίσως να μας ζητήσει επιβεβαίωση. Πατάμε την αποδοχή για να προχωρήσει η διαδικασία.

Τέλος θα μας εκτυπώσει το όνομα του EFTPOS και το MasterKey που επέστρεψε ο server.

# **Σημείωση: Στην περίπτωση που υπάρχουν περισσότερα EFTPOS στο κατάστημα, η παραμετροποίηση θα πρέπει να επαναληφθεί για κάθε ένα ξεχωριστά.**

# **ΗΛΕΚΤΡΟΝΙΚΟ ΑΡΧΕΙΟ**

Χρησιμοποιείτε τα πλήκτρα [] ή [] για να επιλέξετε στο μενού το «ΗΛΕΚΤΡΟΝΙΚΟ ΑΡΧΕΙΟ» και πατάτε [ΜΕΤΡΗΤΑ] για αποδοχή.

Τα στοιχεία που μπορούν να επιλεγούν είναι τα παρακάτω:

- ΑΝΑΦ.ΗΛ.ΑΡΧΕΙΟΥ
- ΕΚΤΥΠΩΣΕΙΣ ΑΠΟΔ
- **ΕΚΤΥΠ ΣΗΜΕΡΙΝΟΥ Ε1**
- ΠΛΗΡΟΦΟΡΙΕΣ ΠΜΑΔ
- ΠΛΗΡΟΦΟΡΙΕΣ ΓΙΑ SD
- ΔΙΑΧΕΙΡΙΣΗ SD ΚΑΡΤ

# **ΑΝΑΦΟΡΑ ΗΛΕΚΤΡΟΝΙΚΟΥ ΑΡΧΕΙΟΥ**

Η αναφορά αυτή δίνει στοιχεία για το πότε εκδόθηκαν οι κάτωθι αποδείξεις ή αναφορές από τον εκτυπωτή της Ταμειακής χρησιμοποιώντας σαν κριτήριο εύρεσης είτε χρονικά διαστήματα (Από-έως Ημερομηνία) είτε Αριθμό Ζ (Από-έως αριθμό Ζ)

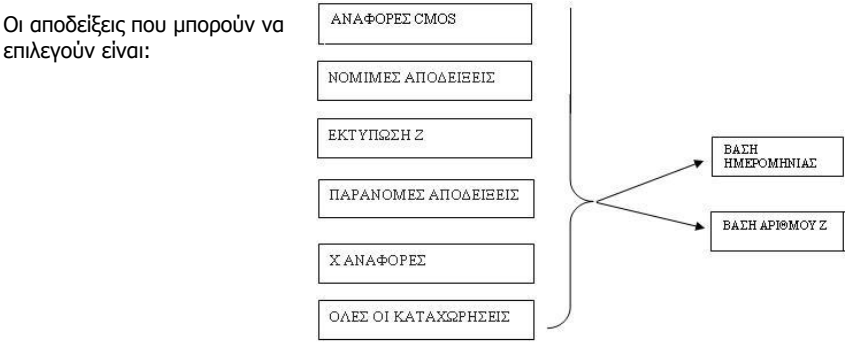

# **ΕΚΤΥΠΩΣΕΙΣ ΑΠΟΔΕΙΞΕΩΝ**

Μπορούμε να επιλέξουμε από την ίδια λίστα επιλογών όπως και παραπάνω και να εκτυπώσουμε αναλυτικά το περιεχόμενο των επιλογών μας. Τα κριτήρια εύρεσης παραμένουν τα ίδια δηλαδή είτε χρονικά διαστήματα (Από-έως Ημερομηνία) είτε Αριθμό Ζ (Από-έως αριθμό Ζ) .

# **ΕΚΤΥΠΩΣΗ ΣΗΜΕΡΙΝΟΥ EJ (ΗΛΕΚΤΡΟΝΙΚΟΥ ΗΜΕΡΟΛΟΓΙΟΥ)**

Με την επιλογή αυτή επανεκτυπώνονται όλες οι αποδείξεις που έχουν εκδοθεί από την ταμειακή μηχανή την τρέχουσα ανοικτή ημέρα.

# **ΠΛΗΡΟΦΟΡΙΕΣ ΠΜΗΑΔ**

Εμφανίζεται στην οθόνη η πληροφορία για το πότε γεμίζει η Προσωρινή μνήμη Ημερησίας Αποθήκευσης δεδομένων π.χ. «Γεμίζει σε 200 Αποδείξεις»

# **ΠΛΗΡΟΦΟΡΙΕΣ ΓΙΑ SD**

Εμφανίζεται στην οθόνη η πληροφορία για το πότε γεμίζει η SD κάρτα πχ. «Γεμίζει σε 688 ΗΜΕΡΕΣ»

# **ΔΙΑΧΕΙΡΙΣΗ SD ΚΑΡΤΑΣ**

Με αυτήν την επιλογή μπορείτε να ενεργοποιήσετε μία νέα κάρτα SD.

Όταν χρησιμοποιείτε την Ταμειακή για πρώτη φορά, η νέα κάρτα SD είναι αυτόματα ενεργοποιημένη. Μετά από κάποιο χρονικό διάστημα εάν η εργοστασιακή κάρτα SD είναι σχεδόν πλήρης ίσως χρειαστεί να την αντικαταστήσετε την κάρτα με μια νέα κάρτα SD.

1. <ΝΕΑ ΚΑΡΤΑ S> Πατάτε το πλήκτρο [ ΜΕΤΡΗΤΑ ] για αποδοχή.

2. <PASSWORD> Εισάγετε τον κωδικό `1111 'και πατάτε [ΜΕΤΡΗΤΑ ] για να ενεργοποιήσετε την νέα SD κάρτα . Αφού ολοκληρωθεί η διαδικασία πατάτε το πλήκτρο [ C ] για να βγείτε από αυτή τη λειτουργία.

# **BACK UP/RESTORE**

Αυτή η λειτουργία επιτρέπει στους χρήστες να αποθηκεύσουν όλα τα δεδομένα προγραμματισμού (τμήματα - είδη - κατηγορίες) στην SD της μηχανής πριν γεμίσει η SD της μηχανής. Αφού αντικαταστήσετε την SD με νέα, μπορείτε να την ανατροφοδοτήσετε με τα αποθηκευμένα στοιχεία από την ταμειακή.

**Χρησιμοποιείτε τα πλήκτρα [] ή [] για να επιλέξετε στο μενού το «BACK UP / RE-STORE» και πατάτε [ΜΕΤΡΗΤΑ] για αποδοχή.**

# **• BACKUP DATA**

Επιλέγετε το BACKUP DATA και πατάτε [ΜΕΤΡΗΤΑ] για αποδοχή. Στην οθόνη εμφανίζεται το μήνυμα <ΟΚ>.

# **• RESTORE DATA**

Επιλέγετε το RESTORE DATA και πατάτε [ΜΕΤΡΗΤΑ] για αποδοχή. Στην οθόνη εμφανίζεται το μήνυμα <ΟΚ>.

# **ΑΝΑΦΟΡΕΣ –Χ-**

Χρησιμοποιείτε τα πλήκτρα [] ή [] για να επιλέξετε στο μενού «ΑΝΑΦΟΡΕΣ –Χ-» και πατάτε [ΜΕΤΡΗΤΑ] για αποδοχή.

Τα στοιχεία που μπορούν να επιλεγούν είναι τα παρακάτω:

ΗΜΕΡΗΣΙΑ ΣΥΝΟΛΑ ΑΝΑΦ.ΕΙΔΩΝ ΗΜΕΡΑΣ ΑΝΑ ΦΠΑ ANAΦ. ΤΜΗΜΑΤΩΝ ANAΦ. ΚΑΤΗΓΟΡΙΩΝ ANAΦ.ΜΕΤΡΗΤΩΝ/ΣΥΡΤ ANAΦ. ΧΕΙΡΙΣΤΩΝ ΑΝΑΦ.ΑΠΟΣΤ.SERVER ΕΜΦΑΝ. ΕΙΣΠΡΑΞΕΩΝ ΠΕΡΙΟΔΙΚΗ ΣΥΝΟΛΩΝ ΠΕΡΙΟΔΙΚΗ ΕΙΔΩΝ ΤΙΜΟΛΟΓΙΑ

#### **ΗΜΕΡΗΣΙΑ ΣΥΝΟΛΑ**

Με αυτήν την επιλογή μπορείτε να εκτυπώσετε τις ημερήσιες πωλήσεις, τις ειδικές περιπτώσεις π.χ. εκπτώσεις, αυξήσεις, αλλαγές κ.α., την ανάλυση του ταμείου και γενικά την ημερήσια εικόνα πωλήσεων – ταμείου. Αυτό το δελτίο μπορείτε να το εκδώσετε όσες φορές θέλετε κατά τη διάρκεια της ημέρας χωρίς να μηδενίζονται τα ημερήσια σύνολα.

# **Σημείωση: Μπορείτε να εκδώσετε αυτήν την αναφορά και με τη συντόμευση 101 – [ΜΕΡ.ΣΥΝ] όταν βρίσκεστε μέσα στις πωλήσεις.**

#### **ΑΝΑΦ.ΕΙΔΩΝ ΗΜΕΡΑΣ**

Με αυτήν την επιλογή μπορείτε να εκτυπώσετε τις πωλήσεις των ειδών που έχουν κινηθεί στην διάρκεια της ημέρα.

1. <ΟΛΑ ΤΑ ΕΙΔΗ> Επιλέγετε και πατάτε [ΜΕΤΡΗΤΑ] για αποδοχή. (εκτυπώνονται όλα τα είδη)

2. <ΠΩΛΗΘΕΝΤΑ> Επιλέγετε και πατάτε [ΜΕΤΡΗΤΑ] για αποδοχή. (εκτυπώνονται μόνο τα πωληθέντα είδη)

Τις πωλήσεις των ειδών μπορείτε να τις μηδενίσετε μέσα από την επιλογή **«ΜΗΔΕΝ.ΕΙΔΩΝ ΗΜΕΡΑΣ»** του βασικού μενού **«ΜΗΔΕΝΙΣΜΟΣ ΑΝΑΦ-Χ»**

#### **ΑΝΑ ΦΠΑ**

Με αυτήν την επιλογή εκτυπώνεται αναφορά ειδών ανά ΦΠΑ.

1.ΑΡ.ΦΠΑ. Επιλέγετε το ΦΠΑ που θέλετε και πατάτε [ΜΕΤΡΗΤΑ] για αποδοχή ή πατάτε μόνο [ΜΕΤΡΗΤΑ] εάν θέλετε να σας εκτυπώσει όλα τα ΦΠΑ.

#### **ANAΦ. ΤΜΗΜΑΤΩΝ**

Με αυτήν την επιλογή μπορείτε να εκτυπώσετε τις πωλήσεις των τμημάτων που έχουν κινηθεί στην διάρκεια της ημέρας. Αυτό το δελτίο πρέπει να το πάρετε πριν το δελτίο Ζ, γιατί με την έκδοση του δελτίου Ζ μηδενίζονται αυτόματα οι πωλήσεις τμημάτων ημέρας.

#### **ANAΦ. ΚΑΤΗΓΟΡΙΩΝ**

Με αυτήν την επιλογή μπορείτε να εκτυπώσετε τις πωλήσεις ανά κατηγορία των ειδών που έχουν πωληθεί. Αυτό το δελτίο πρέπει να το πάρετε πριν το δελτίο Ζ, γιατί με την έκδοση του δελτίου Ζ μηδενίζονται αυτόματα οι πωλήσεις στις κατηγορίες.

#### **ΑΝΑΦ.ΜΕΤΡΗΤΩΝ /ΣΥΡΤ**

Με αυτήν την επιλογή μπορείτε να εκτυπώσετε την ανάλυση των ημερήσιων εισπράξεων και πωλήσεων.

#### **ANAΦ. ΧΕΙΡΙΣΤΩΝ**

Με αυτήν την επιλογή μπορείτε να εκτυπώσετε τις πωλήσεις που έχουν κάνει οι χειριστές. Αυτό το δελτίο πρέπει να το πάρετε πριν το δελτίο Ζ, γιατί με την έκδοση του δελτίου Ζ μηδενίζονται αυτόματα οι πωλήσεις των χειριστών.

#### **ΑΝΑΦ.ΑΠΟΣΤ.SERVER**

Με αυτήν την επιλογή μπορείτε να εκτυπώσετε όλες τις αποστολές δεδομένων που έχουν γίνει.

#### **ΕΜΦΑΝ. ΕΙΣΠΡΑΞΕΩΝ**

Με αυτήν την επιλογή εμφανίζονται οι ημερήσιες εισπράξεις στην οθόνη της ταμειακής.

#### **ΠΕΡΙΟΔΙΚΗ ΣΥΝΟΛΩΝ**

Με αυτήν την επιλογή εκτυπώνεται συγκεντρωτικός έλεγχες ταμείου από την τελευταία ημερομηνία μηδενισμού του.

#### **ΠΕΡΙΟΔΙΚΗ ΕΙΔΩΝ**

Με αυτήν την επιλογή εκτυπώνονται τα συγκεντρωτικά σύνολα ειδών από την προηγούμενο μηδενισμό τους.

# **ΤΙΜΟΛΟΓΙΑ**

Μπορουμε να εκτυπώσουμε τα τιμολόγια που έχουν εκδοθεί ΒΑΣΕΙ ΗΜΕΡΑΣ, ΒΑΣΕΙ ΑΡΙΘΜΟΥ ΤΙΜΟΛ. ή ΒΑΣΕΙ ΑΦΜ πελατη

# **ΜΗΔΕΝΙΣΜΟΣ ΑΝΑΦ-Χ-**

Χρησιμοποιείτε τα πλήκτρα [] ή [] για να επιλέξετε στο μενού «ΜΗΔΕΝΙΣΜΟΣ ΑΝΑΦ -Χ-» και πατάτε [ΜΕΤΡΗΤΑ] για αποδοχή.

Με αυτήν την επιλογή έχετε τη δυνατότητα να μηδενίσετε ορισμένα στοιχεία τα οποία δεν μηδενίζονται με το ημερήσιο δελτίο Ζ και κάθε φορά αυξάνονται προοδευτικά ( π.χ. μηνιαίος στατιστικός έλεγχος πωλήσεων ειδών, μηνιαίος έλεγχος Συνόλων κλπ )

Τα στοιχεία που μπορούν να επιλεγούν είναι τα παρακάτω: Με τα πλήκτρα [] ή [] επιλέγετε κάθε μια από τις επιλογές και πατάτε [ΜΕΤΡΗΤΑ] για αποδοχή.

#### ΜΗΔΕΝ.ΕΙΔΩΝ ΗΜΕΡΑΣ ΜΗΔ.ΣΥΝΟΛΩΝ ΠΕΡΙΟΔ ΜΗΔ.ΕΙΔΩΝ ΠΕΡΙΟΔ

# ΜΗΛΕΝ ΕΙΛΟΝ ΗΜΕΡΑΣ

Με αυτήν την επιλογή μηδενίζετε τις ημερήσιες κινήσεις ειδών.

# ΜΗΔ.ΣΥΝΟΛΩΝ ΠΕΡΙΟΔ

Με αυτήν την επιλογή μηδενίζετε την Περιοδική Αναφορά Συνόλων.

# ΜΗΔ.ΕΙΔΩΝ ΠΕΡΙΟΔ

Με αυτήν την επιλογή μηδενίζετε την Περιοδική Αναφορά Ειδών.

# **Ζ ΗΜΕΡΑΣ**

Χρησιμοποιείτε τα πλήκτρα [] ή [] για να επιλέξετε στο μενού «-Z- ΗΜΕΡΑΣ» και πατάτε [ΜΕΤΡΗΤΑ] για αποδοχή.

Τα στοιχεία που μπορούν να επιλεγούν είναι τα παρακάτω: Με τα πλήκτρα [↓] ή [t] επιλέγετε κάθε μια από τις επιλογές και πατάτε [ΜΕΤΡΗΤΑ] για αποδοχή.

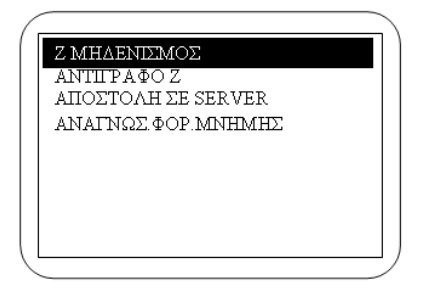

# **Ζ ΜΗΔΕΝΙΣΜΟΣ (Φορολογική Αναφ. Ημέρας)**

Με την επιλογή αυτή εκδίδεται το δελτίο ημερήσιας κίνησης Ζ και ενταμιεύονται στην φορολογική μνήμη της μηχανής τα σύνολα της ημερήσιας κίνησης .

Μπορείτε να εκδώσετε την φορολογική Αναφορά Ζ με τους εξής τρόπους.

- 1. Από το παραπάνω μενού επιλέγετε < Ζ ΜΗΔΕΝΙΣΜΟΣ > και πατάτε [ΜΕΤΡΗΤΑ]
- 2. Πατάτε παρατεταμένα το πλήκτρο [ΧΕΙΡΙΣΤΗΣ / -Ζ-]
- 3. Πατάτε (501) [ ΜΕΡ.ΣΥΝ] ενώ βρίσκεστε στις πωλήσεις.

Μετά την έκδοση του Ζ αυτόματα εκτυπώνεται το " ΔΕΛΤΙΟ ΥΠΟΓΡΑΦΗΣ ΗΜΕΡΗΣΙΩΝ ΔΕΔΟΜΕΝΩΝ " (ΠΑΗΨΣ) ως παράνομη απόδειξη , το οποίο όμως θεωρείται αναπόσπαστο τμήμα του δελτίου Ζ.

ΣΩΣΤΗ ΜΕΤΑΦ.ΣΤΟΙΧ?  $H$  μηχανή εμφανίζει στην οθόνη  $\begin{bmatrix} 2\Omega\Sigma1H \text{ }N \text{ }H\end{bmatrix}$  NAI>[METP]

Πιέζετε ΜΕΤΡΗΤΑ για να ολοκληρωθεί η μεταφορά του ηλεκτρονικού ημερολογίου. Στη χαρτοταινία θα εκτυπωθεί

# **" ΒΕΒΑΙΩΝΕΤΑΙ Η ΕΠΙΤΥΧΗΣ ΗΜΕΡΗΣΙΑ ΗΛΕΚΤΡΟΝΙΚΗ ΜΕΤΑΦΟΡΑ ΔΕΛΤΙΩΝ ΜΕ ΕΥΘΥΝΗ ΤΟΥ ΚΑΤΟΧΟΥ "**

Σαν τελευταίο βήμα η ταμειακή θα προσπαθήσει να αποστείλει τα δεδομένα στον SERVER της ΓΓΠΣ. Εάν η αποστολή ολοκληρωθεί επιτυχώς εκτυπώνεται στην χαρτοταινία ο Αριθμός του Ζ και το μήνυμα ότι έχει γίνει σωστή αποστολή.

Παράδειγμα απόδειξης με σωστή αποστολή δεδομένων.

 $Z=56$  ΕΠΙΤΥΧΗΣ ΑΠΟΣΤΟΛΗ ΣΤΟΙΧΕΙΩΝ ΣΤΟΝ SERVER

Εάν δεν επιτύχει η αποστολή, δεν εκτυπώνεται τίποτε στην χαρτοταινία. Η ταμειακή θα προσπαθήσει αυτόματα μετά από την έκδοση νέου Ζ να αποστείλει και τα προηγούμενα ανεπιτυχή δεδομένα.

Φυσικά μπορείτε και έχοντας συνδέσει την ταμειακή στο δίκτυο ή ευρισκόμενοι σε μέρος που το σήμα της κινητής είναι ικανοποιητικό να επιλέξετε χειροκίνητα από το μενού Ζ- ΗΜΕΡΑΣ >ΑΠΟΣΤΟΛΗ ΣΤΟΝ SERVER την αποστολή των δεδομένων σας.

# **Ο κάτοχος της μηχανής είναι υποχρεωμένος να φυλάσσει όλα τα δελτία Ζ και τα δελτία υπογραφής που εκδίδονται από την μηχανή.**

# **ΑΝΤΙΓΡΑΦΟ Ζ**

Με αυτήν την επιλογή επανεκτυπώνεται αυτόματα την τελευταία Αναφορά Ζ. Απαραίτητη προϋπόθεση να μην έχετε εκδοσεί καμία απόδειξη μετά την έκδοση του Αρχικού Ζ.

# **ΑΠΟΣΤΟΛΗ ΣΕ SERVER**

Με αυτήν την επιλογή στέλνετε τα δεδομένα στον SERVER της ΓΓΠΣ αν έχει προηγηθεί μη επιτυχημένη αποστολή των δεδομένων μετά την έκδοση αναφοράς Ζ.

# **ΑΝΑΓΝΩΣΗ ΦΟΡΟΛ.ΜΝΗΜΗΣ**

# **Σχηματική παράσταση**

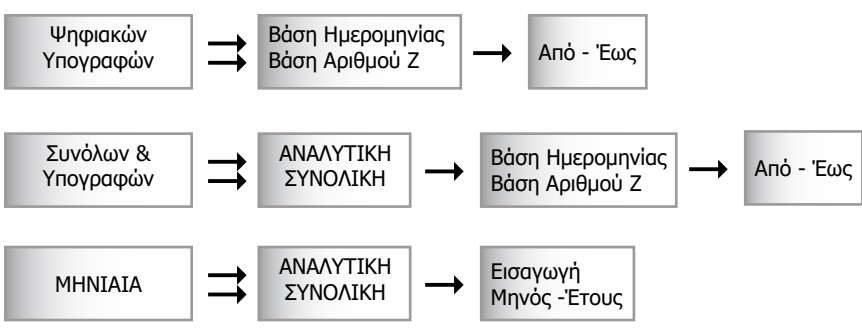

- 1. Πατήστε το πλήκτρο [ΜΕΝΟΥ] για να εμφανισθουν οι επιλογές του μενου στην οθόνη.
- 2. Χρησιμοποιήστε τα πλήκτρα [1] ή [1] για να επιλέξετε –Ζ ΗΜΕΡΑΣ και πατήστε [METPHTA] για να εισέλθετε σε αυτό το Υπομενού.
- 3. Χρησιμοποιήστε τα πλήκτρα [1] ή [1] για να επιλέξετε ΑΝΑΓΝΩΣ. ΦΟΡ. ΜΝΗΜΗΣ και πατήστε [ΜΕΤΡΗΤΑ] για αποδοχή.
- 4. Με τα πλήκτρα [1] ή [1] επιλέξτε μία από τις επιλογές και πατήστε το πλήκτρο [ΜΕΤΡΗΤΑ].

Ανάλογα με τις επιλογές που θα εμφανισθούν στην συνέχεια μπορείτε να επιλέξετε από τα κάτωθι.

# **Στην επιλογή ΒΑΣΗ ΗΜΕΡΟΜΗΝΙΑΣ:**

Η οθόνη εμφανίζει:

 <ΑΠΟ ΕΩΣ ΗΜΕΡ(12Ψ)>, πληκτρολογήστε την ημερομηνία ως εξής ΗΗΜΜΕΕΗΗΜΜΕΕ, (όπου ΗΗ=Ημερα ΜΜ=Μήνα ΕΕ=Έτος). Τα πρώτα 6 ψηφία αντιπροσωπεύουν την ημερομηνία έναρξης και τα τελευταία 6 την ημερομηνία λήξης. Τέλος πατήστε το πλήκτρο [ΜΕΤΡΗΤΑ].

Π.χ.: Από 11/03/2013 to 14/03/2009

Πληκτρολογήστε 110313140313 [ΜΕΤΡΗΤΑ]

# **Στην επιλογή ΒΑΣΗ ΑΡΙΘΜΟΥ Ζ.:**

Η οθόνη εμφανίζει:

<ΑΠΟ ΕΩΣ ΗΜΕΡ(8Ψ)>. Ο τρόπος που πρέπει να πληκτρολογήσουμε αυτα τα 8 ψηφία είναι.π.χ «ΑΑΑΑΤΤΤΤ», όπου τα πρώτα 4 (ΑΑΑΑ) αντιπροσωπεύουν το αρχικό Ζ και τα επόμενα 4 (ΤΤΤΤ) το τελευταίο Ζ. Τέλος πατήστε το πλήκτρο [ΜΕΤΡΗΤΑ].

> **Π.χ.:** Από Ζ 12 έως 23 Πληκτρολογήστε 00120023 [ΜΕΤΡΗΤΑ]

# **Στην επιλογή ΜΗΝΑΣ:¨(ΜΜ ΧΧΧΧ)**

Πρέπει να πληκτρολογήσουμε 6 ψηφία (MMYYYY) όπου, ΜΜ = Μήνας ΥΥΥΥ=έτος. Τέλος πατήστε το πλήκτρο [ΜΕΤΡΗΤΑ].

> **Π.χ.:** 11/2013 Πληκτρολογήστε 112013 [ΜΕΤΡΗΤΑ]

**MICRO III**

# **ΣΧΟΛΙΑ ΓΙΑ ΤΗΝ ΜΕΤΑΦΟΡΑ ΑΡΧΕΙΩΝ**

Αρχικά εκτυπώνουμε το ημερήσιο δελτίο Ζ από την μηχανή με την επιλογή ΜΗΔΕΝΙΣΜΟΙ – Ζ . Με το πέρας της εκτύπωσης αυτόματα εκτυπώνεται και η ΠΑΗΨΣ της ημέρας συνυπολογισμένου και του «Ζ» που έχει εκτυπωθεί.

Ο χειριστής έχει την δυνατότητα να μεταφέρει τα αρχεία από την προσωρινή μνήμη αποθήκευσης ημερήσιων δεδομένων στον Η/Υ μέσω της αποσπώμενης κάρτας SD.

# **ΠΑΡΑΤΗΡΗΣΕΙΣ ΠΟΥ ΑΦΟΡΟΥΝ ΤΗΝ ΚΑΡΤΑ SD :**

Εάν δεν είναι τοποθετημένη η κάρτα SD κατά την έκδοση του Ζ η μηχανή εμφανίζει «ΔΕΝ ΥΠΑΡΧΕΙ SD ΚΑΡΤΑ»

Πρέπει να τοποθετήσετε την κάρτα SD και να πατήσετε [ΜΕΤΡΗΤΑ] για να ολοκληρωθεί η διαδικασία του Ζ.

Εάν η SD που χρησιμοποιείτε δεν έχει ξαναχρησιμοποιηθεί από την μηχανή, τότε στην οθόνη εμφανίζεται το μήνυμα «Η SD ΔΕΝ ΕΧΕΙ ΕΓΚΡΙΘΕΙ »

Για να μορφοποιήσετε την κάρτα SD ώστε να είναι έτοιμη για χρήση από την Ταμειακή θα πρέπει να πάτε στο μενού ΗΛΕΚΤΡΟΝΙΚΟ ΑΡΧΕΙΟ και να επιλέξετε ΔΙΑΧΕΙΡΙΣΗ SD.

 Εάν ο ελεύθερος χώρος στην SD κοντεύει να γεμίσει τότε η ταμειακή μηχανή προειδοποιεί τον χρήστη με τα κάτωθι μηνύματα τα οποία ξεκινούν τις τελευταίες 7 ημέρες προτού γεμίσει. Τα μηνύματα επαναλαμβάνονται μετά από την έκδοση κάθε Αναφοράς Ζ σύμφωνα με τον κάτωθι πίνακα.

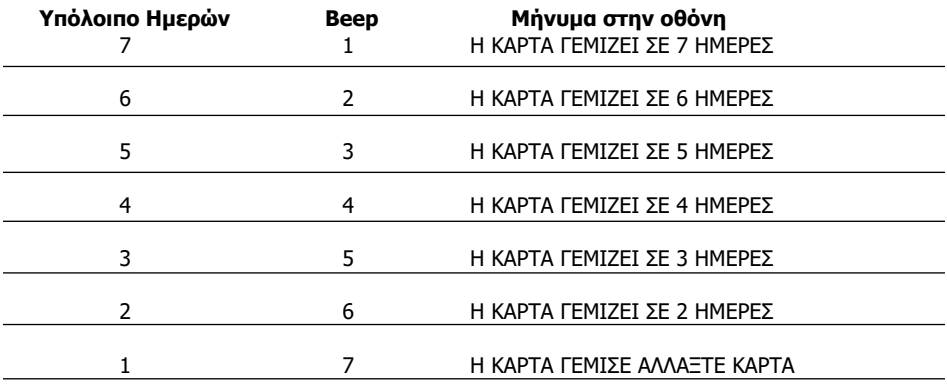

Πρέπει να χρησιμοποιήσετε νέα SD στην οποία η μηχανή θα κάνει αυτόματα format (βλέπε ΔΙΑΧΕΙΡΙΣΗ SD).

Εάν κατά την μεταφορά των αρχείων υπάρξει πρόβλημα στην SD πρέπει να επαναλάβετε μέχρι να γίνει επιτυχής μεταφορά των αρχείων, διαφορετικά η μηχανή δεν λειτουργεί.

# **ΠΡΟΓΡΑΜΜΑ ΕΠΙΚΟΙΝΩΝΙΑΣ ΤΑΜΕΙΑΚΗΣ ΜΕ Η/Υ**

Αυτή η Ταμειακή υποστηρίζεται από το πρόγραμμα επικοινωνίας «ManageECR.exe». Αντιγράψτε το από το CD, το οποίο επισυνάπτεται στην Ταμειακή.

#### **Σύνδεση στο πρόγραμμα**

Υπάρχουν δύο χρήστες από προεπιλογή, ο ένας είναι ο διαχειριστής, και ο άλλος είναι κανονικός χρήστης. Το όνομα και ο κωδικός πρόσβασης του διαχειριστή είναι «ics», καθώς και το όνομα και o κωδικός πρόσβασης του κανονικού χρήστη είναι «AA».

Σημείωση: το όνομα και ο κωδικός πρόσβασης του διαχειριστή είναι αμετάβλητα, και μπορείτε να συνδεθείτε σαν διαχείρισης για να ρυθμίσετε άλλους κανονικούς χρήστες.

#### Σύνδεση σαν διαχειριστής:

Κάντε διπλό κλικ στο «ManageECR.exe» και δώστε το όνομα του διαχειριστή και "ics" σαν κωδικό πρόσβασης στο αναδυόμενο παράθυρο, και στη συνέχεια κάντε κλικ στο κουμπί 'OK' για να συνδεθείτε.

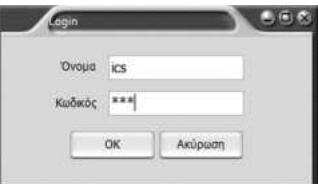

Μετά τη σύνδεση , μπορείτε να επιλέξετε από το μενού Προγραμματισμός > Αλλαγή Κωδικού και να κάνετε προσθήκη , μεταβολή και διαγραφή χρηστών .

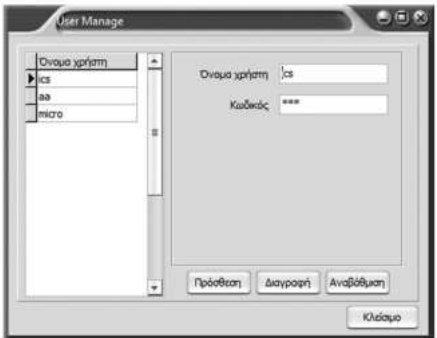

Για σύνδεση σαν κανονικός χρήστης:

Κάντε διπλό κλικ στο «ManageECR.exe» , και δώστε όνομα και κωδικό πρόσβασης του χρήστη στο παράθυρο που θα εμφανισθεί. Στη συνέχεια κάντε κλικ στο «OK» για συνέχεια.

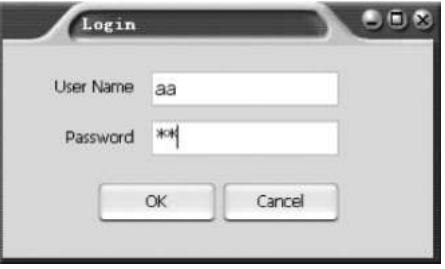

# **Ρύθμιση Επικοινωνίας**

Υπάρχουν τείς τρόποι να συνδέσετε την Ταμειακή με τον Η/Υ: RS232, USB, Ethernet.

# **Για να συνδεθείτε μέσω της θύρας USB**

α) Χρησιμοποιήστε το καλώδιο USB για να συνδεθείτε μέσω θύρας USB. (η σύνδεση μέσω USB χρησιμοποιείται μόνο για προγραμματισμό)

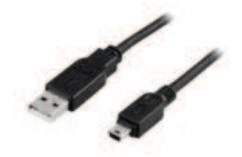

β) Επιλέξτε τον αντίστοιχο driver (ανάλογα με το λειτουργικό σύστημα που διαθέτετε).

#### **Σημείωση: Software 'VCPDriver\_V1.1\_Setup.exe' is for 32 bit XP system Software 'VCP\_V1.3.1\_Setup.exe' is for for 32 bit WIN7/VISTA system. Software 'VCP\_V1.3.1\_Setup\_x64.exe' is for is for 64 bit WIN7/VISTA system**

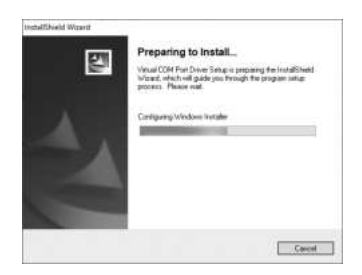

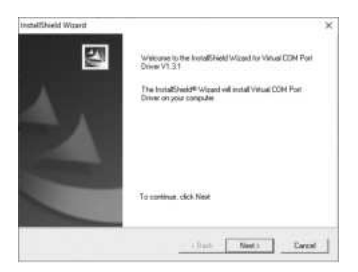

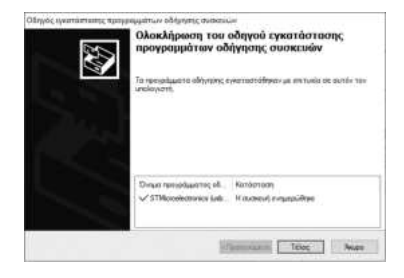

εγκατάσταση του ως άνω driver δημιουργεί μία εικονική θύρα COM περιγράφουμε πιο κάτω τον τρόπο που μπορείτε να ανακαλύψετε την θύρα αυτή:

#### **Εύρεση της θύρας COM για να συνδέσουμε την Ταμειακή.**

Ακολουθήστε τα βήματα παρακάτω για να μάθετε σε ποια θύρα μπορεί να συνδεθεί η ταμειακή μηχανή. Δεξί κλικ στο εικονίδιο "Ο υπολογιστής μου" στην επιφάνεια εργασίας, και επιλέξτε «Διαχείριση»:

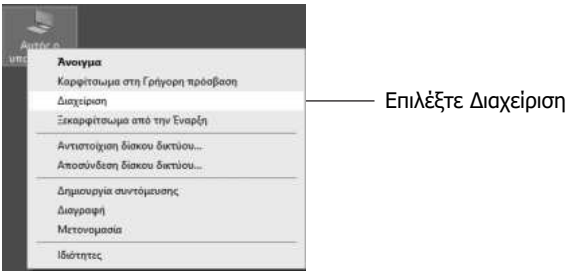

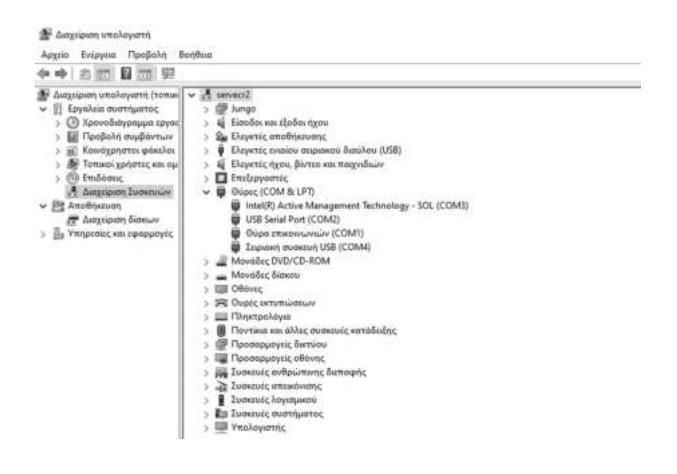

Στο πρόγραμμα επικοινωνίας τα κάτωθι μενού είναι διαθέσιμα

#### **Αρχείο Αναφορές Προγραμματισμός**Αναφορές(R) Προγραμματισμός(S) Προγραμματισμός(S) Βοήθ Αρχείο(F) Αναφορές(R) Προγρι Eiδη Ειδών **OHM** Τμήματα Τυημάτων Αλλαγή Κωδικού Κατηγορίες Κατηγοριών Ελεγχος Ανάγνωση Φορ. Μνήμης Παράμετροι GPRS/Ethernet Ηλεκτρονικού Αρχείου Лактіко Εικόνα στο κάτω μέρος Εξοδος

Επιλέξτε από το μενού Προγραμματισμός > ΦΗΜ για να ρυθμίσετε στο πρόγραμμα σε ποια θύρα είναι συνδεδεμένη η Ταμειακή μας μηχανή.

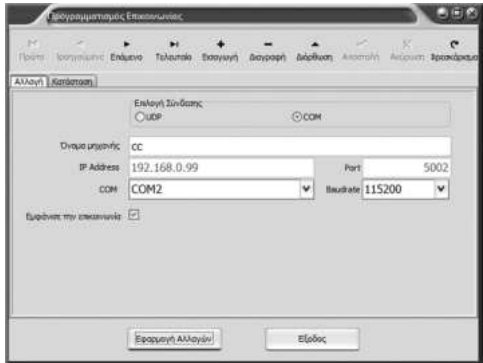

ε) Μετά τις ρύθμισεις, μπορείτε να κάνετε κλικ «Επικοινωνία / Test» για τη δοκιμή της επικοινωνίας

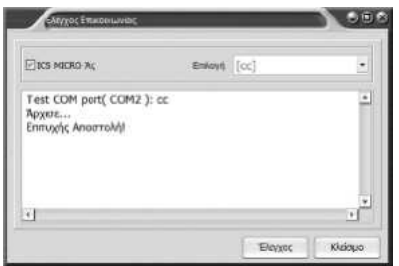

# **Για να συνδεθείτε μέσω της θύρας Ethernet**

α. Χρησιμοποιήστε το καλώδιο σύνδεσης Ethernet για να συνδέσετε τηνΤαμειακή με τον υπολογιστή.

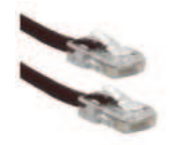

β. Κάντε κλικ στο 'Προγραμματισμός > ΦΗΜ"για να ρυθμίσετε την επικοινωνία:

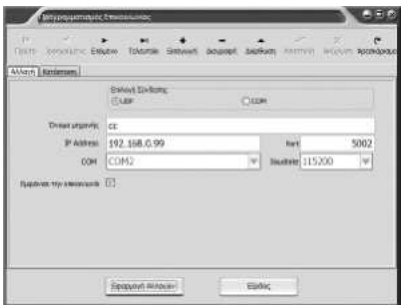

γ. Μετά τη ρύθμιση, μπορείτε να κάνετε κλικ «Επικοινωνία / Test" για να ελέγξετε την επικοινωνία.

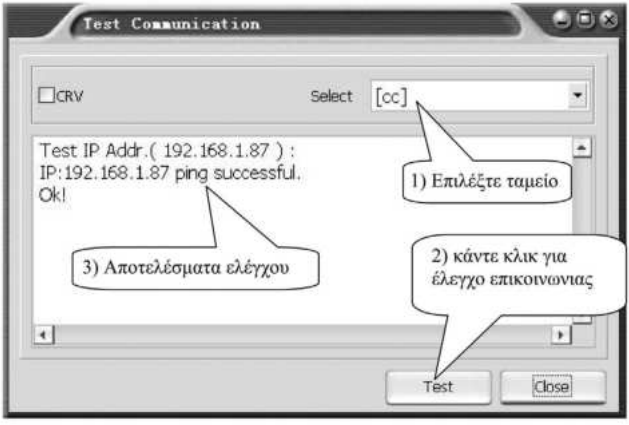

# **Επιλογή τρόπου αποστολής GPRS / Ethernet**

Κάντε κλικ στο «Αρχείο > GPRS Ρύθμιση» για να ορίσετε τις παραμέτρους **GPRS .** Για να συνδεθείτε με τον SERVER της ΓΓΠΣ πρέπει να ρυθμίσετε τις κάτωθι παραμέτρους «GPRS APN»,

«GPRS User Name»,

«GPRS Password» και τέλος επιλέξτε το ' GPRS», σαν τρόπος σύνδεσης με τον SERVER.

Για να συνδεθείτε με το διακομιστή μέσω **Ethernet,** θα πρέπει να ορισθούν τα κάτωθι:» «NETMARK»,

«GATEWAY» και

«IP Ethernet» για να ρυθμίσετε τις παραμέτρους Ethernet με το χέρι ή απλά κάντε κλικ στο κουμπί «DHCP\_FLAG» το στοιχείο για να πάρει η Ταμειακή αυτόματα τις παραμέτρους του Ethernet.

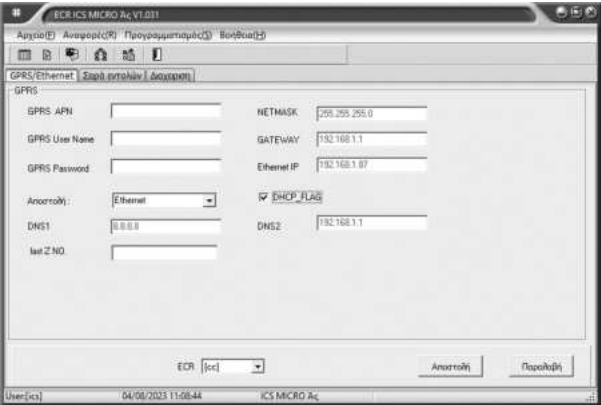

# **Ενημέρωση Τμημάτων**

Επιλέξτε Αρχείο > Τμήματα

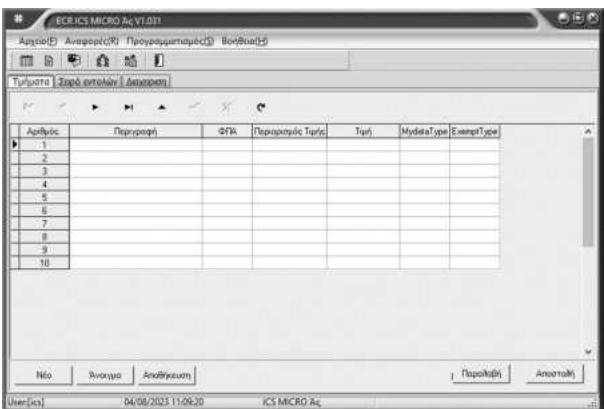

# **Ενημέρωση Ειδών**

Επιλέξτε από το μενού Αρχείο > Είδη

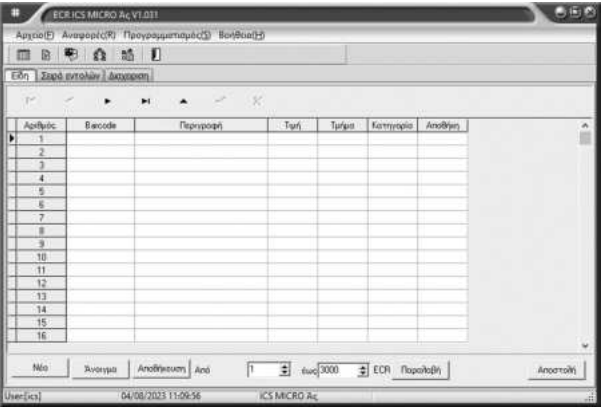

# **Προγραμματισμός Τίτλου Υπότιτλου**

Επιλέξτε από το μενού Αρχείο > Παράμετροι. Στο παράθυρο που εμφανίζεται επιλέγουμε Λεκτικό και Ευχαριστήριο

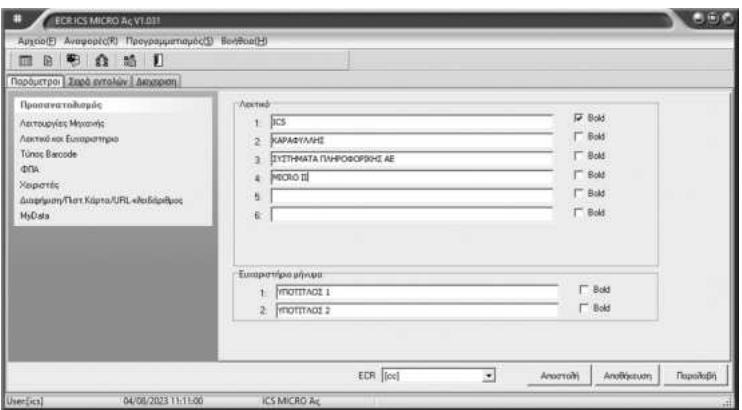

#### **Ενημέρωση γραφικού**

Επιλέξτε Αρχείο > Είκονα στο πάνω μέρος. Στην οθόνη εμφανίζεται ένα παράθυρο για να επιλέξουμε το γραφικό που θα εκτυπώνεται στο πάνω μέρος της απόδειξης.

#### **Σημείωση το γραφικό πρέπει να είναι τύπου bmp και μεγέθους μικρότερο από 4Κ.**

# **Ενημέρωση ταμειακής με τον κλειδάριθμο ΑΕS**

Επιλέξτε Αρχείο > Παράμετροι .

Στην οθόνη εμφανίζεται το κάτωθι παράθυρο .

Επιλέγουμε Διαφήμιση/Πιστ.Καρτα/URL-κλειδάριθμος

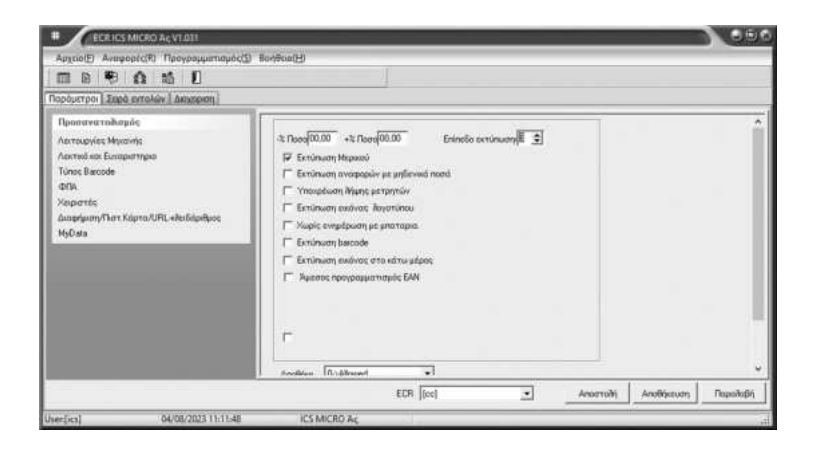

Τα στοιχεία που πρέπει να συμπληρωθούν είναι τα κάτωθι:

#### **Κλειδάριθμος.**

Είναι μία σειρά από χαρακτήρες που μας δίνονται κατά την δήλωση της Ταμειακής .

#### **URL**

Είναι η διεύθυνση που θα αποστέλλονται τα δεδομένα της Ταμειακής

#### **VAT Reg No**

Είναι το ΑΦΜ του κατόχου την Ταμειακή μηχανή

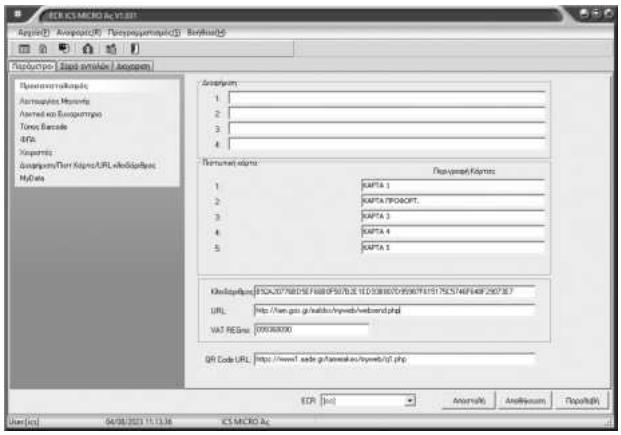

# **ΦΟΡΟΛΟΓΙΚΗ ΑΝΑΦΟΡΑ**

Κάντε κλικ στο μενού 'Αναφορές > Ανάγνωση Φορολογικής μνήμης για λήψη Φορολογικής Αναφοράς

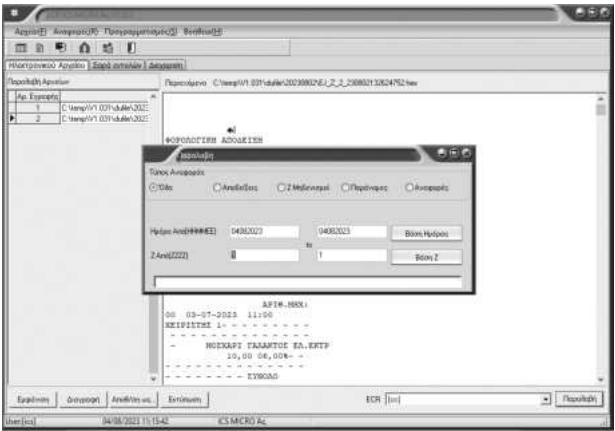

# **ΛΕΙΤΟΥΡΓΙΑ ΑΠΟΜΑΚΡΥΣΜΕΝΗΣ ΑΝΑΒΑΘΜΙΣΗΣ**

Η Φ.Τ.Μ. ελέγχει στον server για νέα έκδοση προγράμματος αυτόματα κατά την διάρκεια της έκδοσης του Ζ.

Εφόσον υπάρχει διαθέσιμη νέα έκδοση, θα εμφανιστεί στην οθόνη:

# **ΒΡΕΘΗΚΕ ΝΕΑ VERSION C=ΑΚΥΡΩΣΗ ΟΚ-ΜΕΤΡΗΤΑ**

Στην περίπτωση που καθυστερήσετε την αποδοχή και δεν υπάρχει πλέον στην οθόνη η παραπάνω ένδειξη, θα πρέπει να περιμένετε μερικά λεπτά ή να εκδώσετε εκ νέου δελτίο Ζ ώστε να εμφανιστεί ξανά. (Υπάρχει επίσης στο μενού ΠΡΟΓΡΑΜΜΑΤΙΣΜΟΣ η επιλογή ΑΝΑΒΑΘΜΙΣΗ ΑΠΟ SERVER όπου μπορεί να γίνει έλεγχος νέας έκδοσης με μη αυτόματο τρόπο).

Για να προχωρήσει η διαδικασία της αναβάθμισης πρέπει να πατήσετε [ΜΕΤΡΗΤΑ] Η ένδειξη **ΒΡΕΘΗΚΕ ΝΕΑ VERSION C=ΑΚΥΡΩΣΗ ΟΚ-ΜΕΤΡΗΤΑ** θα παραμείνει στην οθόνη καθ' όλη τη διάρκεια του κατεβάσματος του firmware από τον server (περίπου ένα με δύο λεπτά).

Όταν ολοκληρωθεί το κατέβασμα του 昀椀rmware θα εμφανιστεί στην οθόνη **ΑΝΑΒΑΘΜΙΣΗ ΠΡΟΓΡΑΜΜΑΤΟΣ ΠΑΤΗΣΤΕ ΜΕΤΡΗΤΑ**, πατάτε [ΜΕΤΡΗΤΑ] Στην οθόνη θα εμφανιστεί **ΕΓΓΡΑΦΗ ΔΕΔΟΜΕΝΩΝ ΕΝΗΜΕΡΩΣΗ…**

Στο στάδιο αυτό, η οθόνη της ταμειακής θα παραμένει χωρίς κάποια ένδειξη (μόνο φωτισμός) για περίπου ένα λεπτό και στη συνέχεια η μηχανή θα κάνει μόνη της επανεκκίνηση.

**Προσοχή: Δεν πρέπει να απενεργοποιήσετε ή να επανεκκινήσετε την ταμειακή μηχανή κατά τη διάρκεια της παραπάνω διαδικασίας αναβάθμισης διότι θα δημιουργηθεί πρόβλημα το οποίο είναι δυνατόν να αποκατασταθεί μόνο κατόπιν αποστολής της Φ.Τ.Μ. στην αντιπροσωπεία.**

Μετά την επανεκκίνηση θα εκτυπωθούν τα στοιχεία της νέας έκδοσης και θα εμφανιστεί στην οθόνη η ένδειξη **NEW VERSION Upgrade successful.**

Η απομακρυσμένη αναβάθμιση έχει ολοκληρωθεί.

# **ΔΙΑΔΙΚΑΣΙΑ ΟΡΙΣΤΙΚΗΣ ΠΑΥΣΗΣ**

Η διαδικασία αυτή γίνεται μόνο από εξουσιοδοτημένο τεχνικό με χρήση της επιλογής ΟΡΙΣΤΙΚΗ ΠΑΥΣΗ ΦΗΜ στο μενού SERVICE και προαπαιτεί ότι δεν εκκρεμεί ανοικτή ημέρα καθώς και την προμήθεια του κωδικού οριστικής παύσης από την αντιπροσωπεία.

# **Προσοχή: Η διαδικασία αυτή, εφόσον ολοκληρωθεί, δεν μπορεί να αναιρεθεί!**

Επιλέγετε ΟΡΙΣΤΙΚΗ ΠΑΥΣΗ ΦΗΜ και πατάτε ΜΕΤΡΗΤΑ. Στην οθόνη θα εμφανιστεί ΚΩΔΙΚΟΣ ΑΔΕΙΑΣ Εισάγετε τον κωδικό οριστικής παύσης και πατάτε ΜΕΤΡΗΤΑ

Η Φ.Τ.Μ. θα εκδώσει ένα μηδενικό Ζ και στη συνέχεια θα ανεβάσει στον server της ΑΑΔΕ τα τελευταία προοδευτικά σύνολα.Μόλις ολοκληρωθεί η αποστολή και λάβει απάντηση από τον server, η μηχανή θα επιστρέψει στο αρχικό μενού. Η διαδικασία παύσης έχει ολοκληρωθεί και δεν είναι δυνατόν πλέον να πραγματοποιηθούν πωλήσεις.

# **ΚΩΔΙΚΟΙ ΣΦΑΛΜΑΤΩΝ**

- ERR 1 Λάθος Χειρισμός. Πιέστε ΑΚΥΡΩΣΗ .
- ERR 2 Λείπει ο Χειριστής (Εισάγεται χειριστή)
- ERR 3 Λάθος Δεδομένα. Έχετε πατήσει πολλά ψηφία. Πιέστε ΑΚΥΡΩΣΗ .
- ERR 4 ΛΑΘΟΣ ΧΕΙΡΙΣΤΗΣ. Εισάγεται σωστό αριθμό χειριστή
- ERR 5 Λάθος Ποσότητα .
- ERR 6 Δεν επιτρέπεται ΔΙΟΡΘΩΣΗ. Πιέστε ΑΚΥΡΩΣΗ .
- ERR 7 Δεν επιτρέπεται έκπτωση. Πιέστε ΑΚΥΡΩΣΗ .
- ERR 8 Δεν επιτρέπεται ποσοστιαία ΑΥΞΗΣΗ. Πιέστε ΑΚΥΡΩΣΗ .
- ERR 9 Δεν επιτρέπεται ποσοστιαία ΕΚΠΤΩΣΗ. Πιέστε ΑΚΥΡΩΣΗ .
- ERR 10 Δεν επιτρέπεται η ΠΡΟΗΓΟΥΜΕΝΗ ΔΙΟΡΘΩΣΗ. Πιέστε ΑΚΥΡΩΣΗ .
- ERR 11 Λάθος Τιμή. Πιέστε ΑΚΥΡΩΣΗ .
- ERR 12 Λάθος Πλήκτρο. Πιέστε ΑΚΥΡΩΣΗ .
- ERR 13 Πρόβλημα επικοινωνίας με τον FTP .
- ERR 14 Απαγόρευση Μετρητών
- ERR 15-16 Απαγόρευση Επιταγής
- ERR 17 ΕΚΔΟΣΤΕ Ζ. Πρέπει να πάρετε υποχρεωτικά Ζ διότι έχει παρέλθει 24ωρο μετά την έκδοση της τελευταίας απόδειξης
- ERR 18 ΠΑΡΤΕ ΑΝΑΦΟΡΑ ΜΗΔΕΝΙΣΜΟΥ ΕΙΔΩΝ ΚΑΙ ΣΥΝΕΧΙΣΤΕ.
- ERR 19 ΛΑΘΟΣ ΩΡΑ
- ERR 20 ΛΑΘΟΣ ΕΙΣΑΓΩΓΗ BARCODE. Πιέστε ΑΚΥΡΩΣΗ .
- ERR 21 ΛΑΘΟΣ ΗΜΕΡΑ
- ERR 22 ΛΑΘΟΣ ΕΓΡΑΦΗ ΣΤΗΝ FLASH ΜΝΗΜΗ.
- ERR 23 ΔΕΝ ΕΧΕΤΕ ΒΑΛΕΙ ΤΟ ΑΦΜ ΤΟΥ ΠΕΛΑΤΗ ΓΙΑ ΑΠΟΣΤΟΛΗ ΣΤΗΝ ΓΓΠΣ.
- ERR 24 ΠΟΛΛΑ ΕΙΔΗ ΣΤΗΝ ΑΠΟΔΕΙΞΗ (ΕΩΣ 100 ΕΙΔΗ ΑΝΑ ΑΠΟΔΕΙΞΗ ΜΠΟΡΟΥΝ ΝΑ ΤΥΠΩΘΟΥΝ)
- ERR 25 ΌΧΙ RESET ΣΥΣΤΗΜΑΤΟΣ.ΔΕΝ ΕΧΕΙ ΟΛΟΚΛΗΡΩΘΕΙ ΤΟ RESET.
- ERR 26 BARCODE ΔΕΝ ΕΙΣΗΧΘΕΙ. ΤΑ BARCODE ΔΕΝ ΚΑΤΕΒΗΚΑΝ ΣΤΗΝ ΤΑΜΕΙΑΚΉ
- ERR 27 ΕΚΔΩΣΤΕ ΠΕΡΙΟΔΙΚΗ ΑΝΑΦΟΡΑ.
- ERR 29 ΛΑΘΟΣ ΚΩΔΙΚΟΣ (PASSWORD)
- ERR 30 ΠΑΡΤΕ Ζ....
- ERR 31>24 ΩΡΕΣ ΕΚΔΟΣΤΕ Ζ ΑΝΑΦΟΡΑ (Έχουν περάσει 24 ώρες από το προηγουμενο Ζ)
- ERR 32>48 ΩΡΕΣ ΕΚΔΟΣΤΕ Ζ ΑΝΑΦΟΡA (Έχουν περάσει 48 ώρες από το προηγουμενο Ζ)
- ERR 34 ΛΑΘΟΣ ΔΕΔΟΜΕΝΑ. ΤΑ ΔΕΔΟΜΕΝΑ ΠΟΥ ΕΙΣΑΓΑΓΑΤΕ ΕΙΝΑΙ ΛΑΘΟΣ. Πιέστε ΑΚΥΡΩΣΗ
- ERR 35 ΑΝΥΠΑΡΚΤΟΣ ΧΕΙΡΙΣΤΗΣ
- ERR 36 ΜΝΗΜΗ ΤΑΜΙΩΝ ΓΕΜΑΤΗ
- ERR 37 ΛΑΘΟΣ ΒΑΡΟΣ
- ERR 38 ΑΝΟΙΚΤΗ ΑΠΟΔΕΙΞΗ. Η ΤΑΜΕΙΑΚΗ ΕΊΝΑΙ ΣΕ ΚΑΤΑΣΤΑΣΗ ΠΩΛΗΣΗΣ.
- ERR 39 ΓΕΜΑΤΟ ΣΥΡΤΑΡΙ.
- ERR 41 ΜΕΤΡΗΤΑ ΌΧΙ ΑΡΚΕΤΑ (ΤΑ ΜΕΤΡΗΤΑ ΣΤΟ ΣΥΡΤΑΡΙ ΔΕΝ ΕΙΝΑΙ ΑΡΚΕΤΑ ΓΙΑ ΕΝΑΝΤΙ- ΠΛΗΡΩΜΕΣ)
- ERR 42 ΕΝΑΝΤΙ ΕΚΤΟΣ ΟΡΙΟΥ
- ERR 43 ΠΛΗΡΩΜΗ ΕΚΤΟΣ ΟΡΙΟΥ
- ERR 44 ΑΝΥΠΑΡΚΤΟ ΕΙΔΟΣ
- ERR 45 ΑΚΥΡΗ ΤΙΜΗ (Η ΤΙΜΗ ΠΩΛΗΣΗΣ ΕΊΝΑΙ ΛΑΘΟΣ .ΠΙΕΣΤΕ ΑΚΥΡΩΣΗ)
- ERR 46 ΛΑΘΟΣ ΤΙΜΗ . Πιέστε ΑΚΥΡΩΣΗ.
- ERR 47 ΥΠΕΡΒΑΣΗ ΕΙΔΩΝ.
- ERR 48-49 ΦΟΡ.ΑΡΙΘ & ΚΩΔ ΕΧΕΙ ΤΟΠΟΘΕΤΗΘΕΙ
- ERR 51 Η ΑΠΟΘΗΚΗ ΕΊΝΑΙ ΚΑΤΩ ΤΟΥ ΜΗΔΕΝΟΣ
- ERR 54 ΔΕΝ ΓΡΑΦΤΗΚΕ Η Φ/Μ (Η ΓΡΑΦΤΗΚΕ ΛΑΘΟΣ)
- ERR 55 ΑΓΝΩΣΤΟ ΦΠΑ (ΠΟΣΟΣΤΟ φπα ΛΑΘΟΣ)
- ERR 56 ΔΕΝ ΥΠΑΡΧΕΙ ΧΩΡΟΣ ΣΤΑ ΤΜΗΜΑΤΑ
- ERR 57 ΧΩΡΟΣ ΦΠΑ ΓΕΜΑΤΟΣ
- ERR 58 ΛAΘΟΣ ΚΩΔΙΚΟΣ ΜΗΤΡΩΟΥ Φ/Μ
- ERR 59 ΓΕΜΑΤΗ ΦΟΡΟΛΟΓΙΚΗ ΜΝΗΜΗ
- ERR 60 ΛΑΘΟΣ ΕΓΡΑΦΗ ΣΤΗ Φ/Μ ΣΤΟ Ζ
- ERR 61 ΛΑΘΟΣ ΔΕΔΟΜΕΝΑ ΣΤΗ Φ/Μ

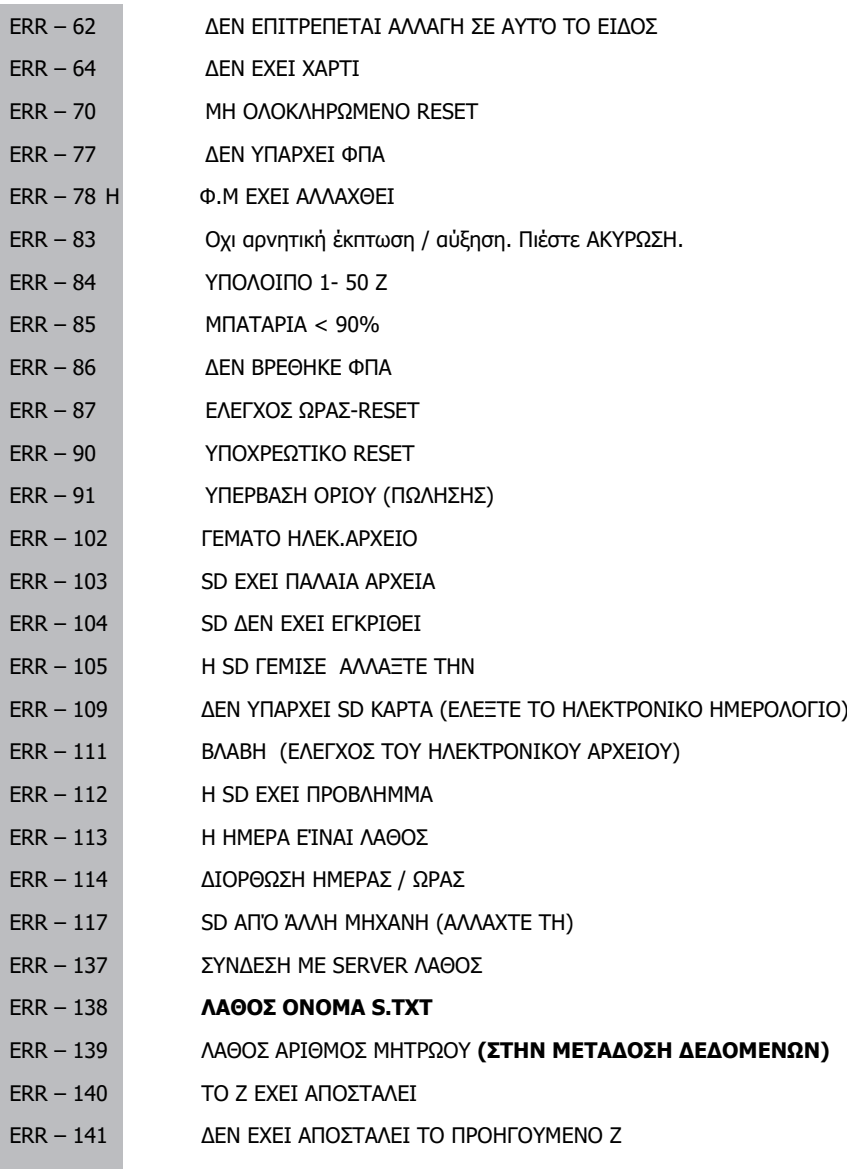

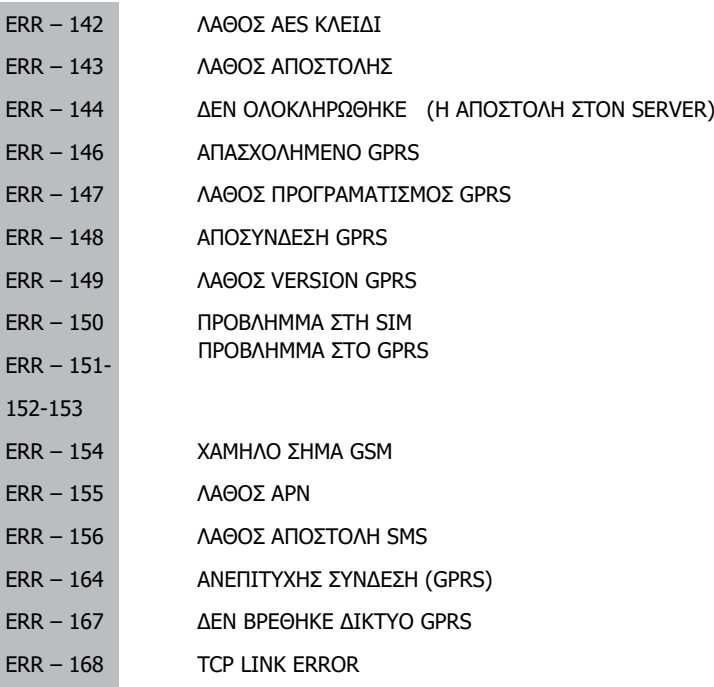

# **ΛΑΘΗ ΣΥΣΚΕΥΗΣ**

- 01FE PRINTER ERROR (ΕΛΕΓΧΟΣ ΠΛΑΚΕΤΑΣ)
- 02FE FM ERROR (ΕΛΕΓΧΟΣ ΠΛΑΚΕΤΑΣ)
- 03FE LCD ERROR (ΕΛΕΓΧΟΣ ΠΛΑΚΕΤΑΣ)
- 04FE KEY ERROR (ΕΛΕΓΧΟΣ ΠΛΑΚΕΤΑΣ)

**MICRO III**

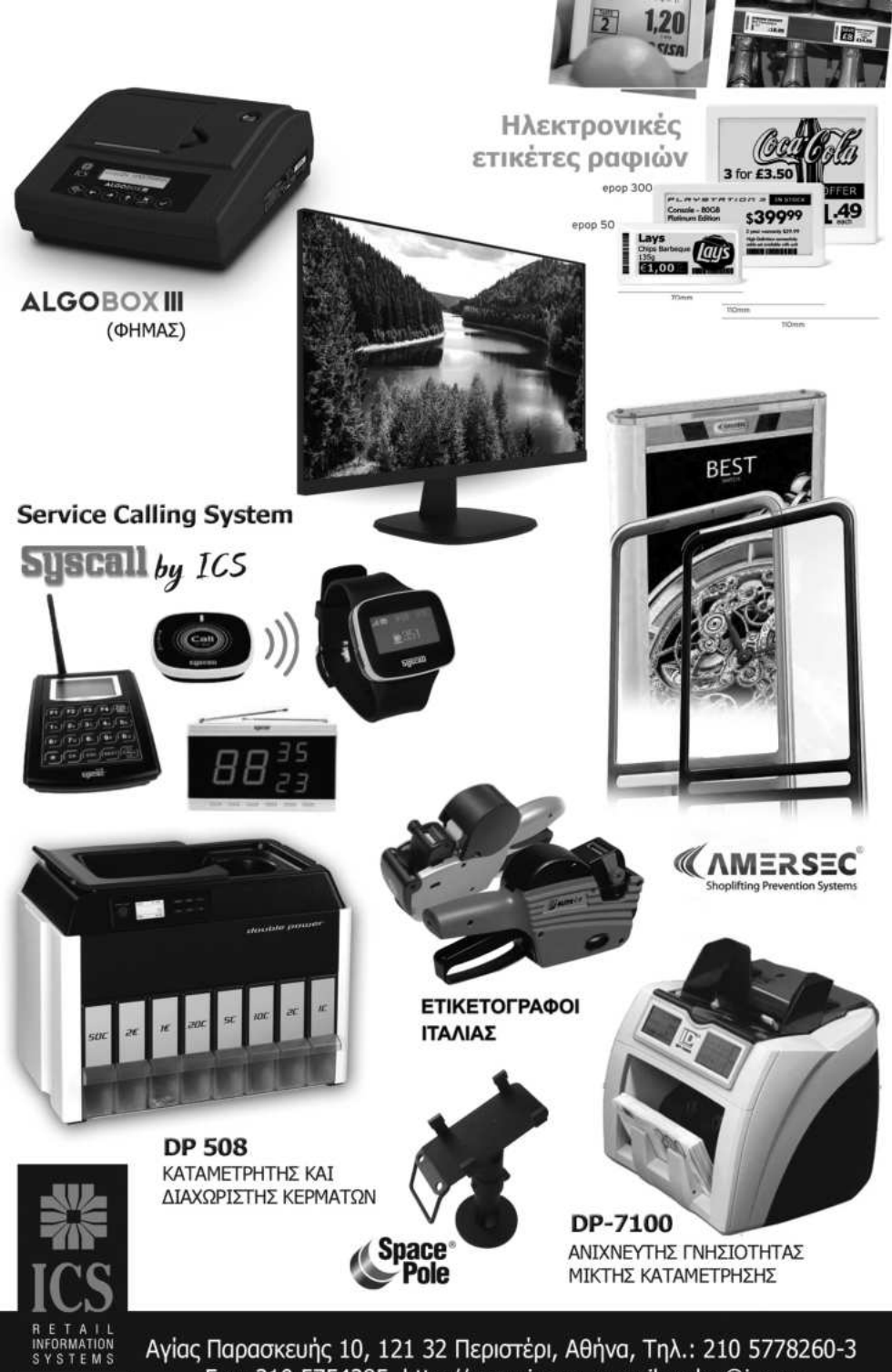

**KAPAOYAAHEAE** 

Fax: 210 5754285, http://www.ics.gr, e-mail: sales@ics.gr